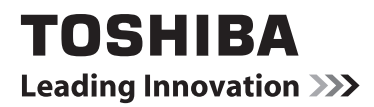

# **MANUEL EN LIGNE**

# 40L544\*DG Téléviseur LCD à rétro éclairage LED

Au cours de la durée de vie de votre téléviseur, des mises à jour du firmware seront mises à disposition, de sorte à garantir les performances optimales de votre appareil. Vous pouvez télécharger la version la plus récente du firmware via l'adresse

# www.toshiba-om.net/firmware.php

Certaines fonctionnalités énumérées dans ce document sont limitées en raison de la législation locale et pourraient ne pas être disponibles dans tous les pays.

### **Contenu**

**Français**

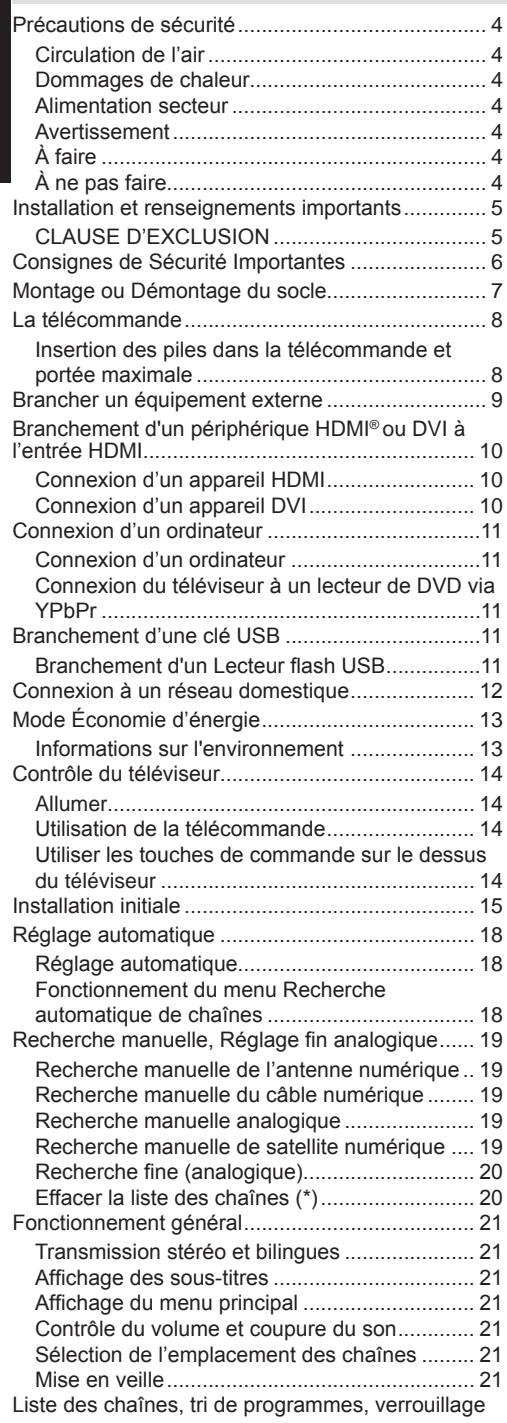

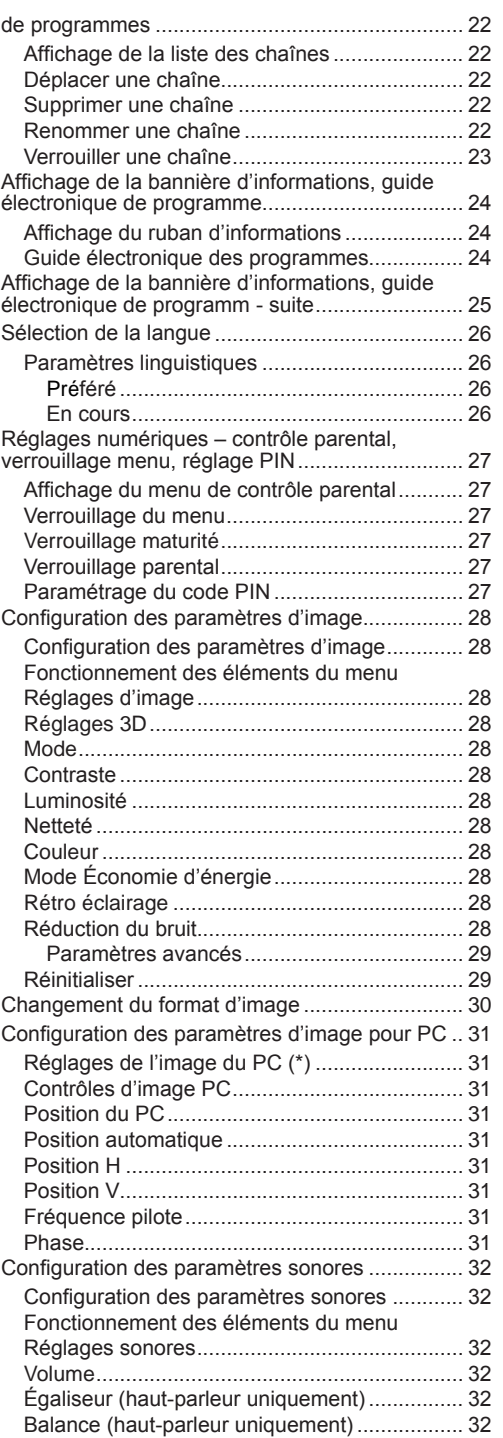

### **Contenu**

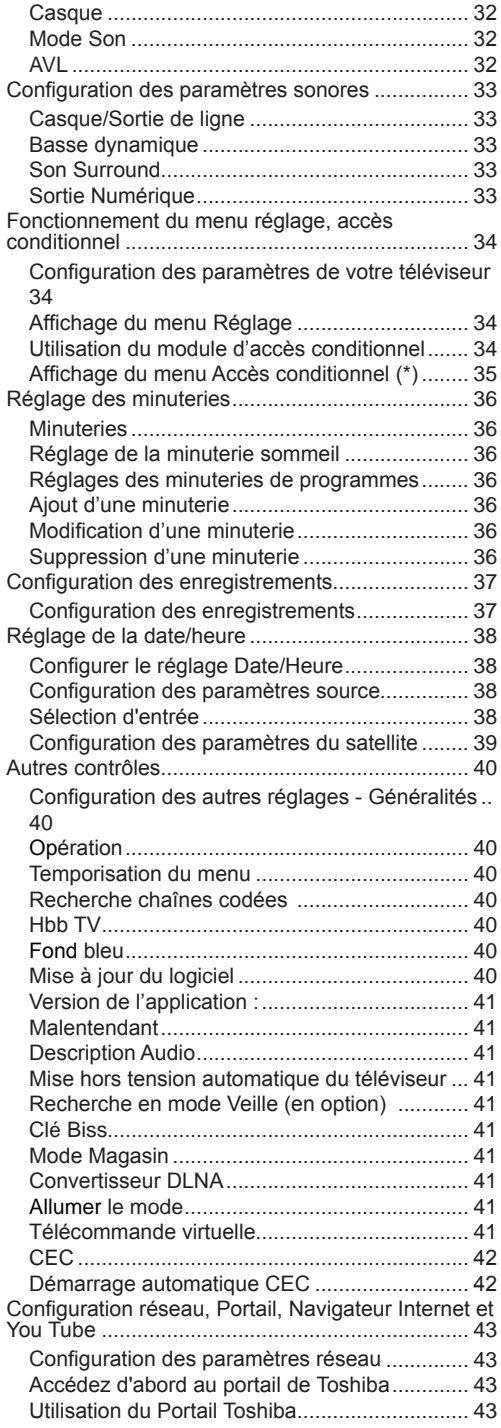

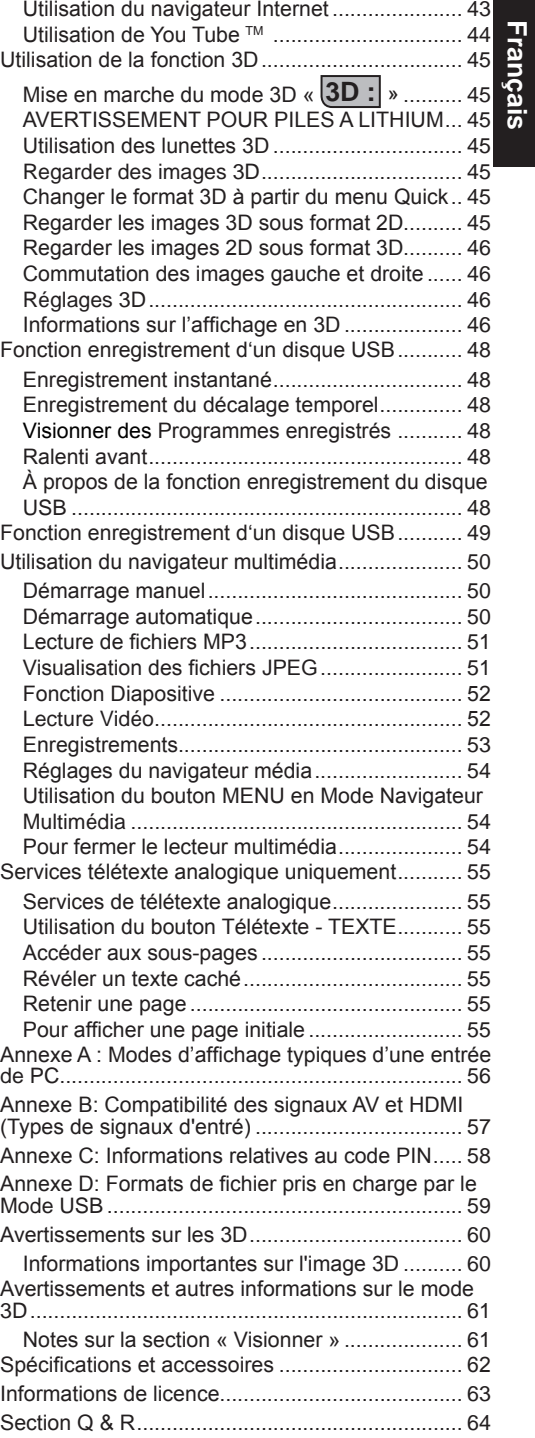

### **Précautions de sécurité**

Cet appareil a été conçu et fabriqué conformément aux normes de sécurité internationales ; cependant, comme tout appareil électrique, il nécessite la prise de certaines précautions pour pouvoir vous offrir une performance optimale en toute sécurité. Pour votre propre sécurité, veuillez lire les consignes données ci-dessous. Elles sont générales et conçues pour vous aider à mieux utiliser les produits électroniques.

#### **Circulation de l'air**

Laissez un espace de plus de 10 cm autour du téléviseur lors du montage mural pour permettre une ventilation adéquate. Ceci empêchera une surchauffe et des éventuels dommages sur votre téléviseur. Les endroits très poussiéreux doivent être évités.

#### **Dommages de chaleur**

Des dommages peuvent être provoqués si vous laissez le téléviseur à la lumière directe du soleil ou près d'un radiateur. Evitez les endroits sujets à des températures extrêmement hautes ou humides, ou les endroits où les températures sont susceptibles de tomber au-dessous de 5°C (41°F).

#### **Alimentation secteur**

Ce téléviseur ne doit être raccordé qu'à une prise de 220-240 V AC 50 Hz. S'assurer que le téléviseur n'est pas branché au câble d'alimentation. Cette prise NE DOIT pas être retirée de l'équipement parce qu'elle contient un filtre d'interférence radio spécial. Si vous le retirez, sa performance sera affectée. Il doit être remplacé par un autre correctement évalué et approuvé. SI VOUS AVEZ DES DOUTES, CONTACTEZ UN ÉLECTRICIEN SPÉCIALISÉ.

#### **Avertissement**

Pour éviter d'éventuels incendies, éloignez en permanence les bougies et d'autres objets de nature similaire de cet appareil.

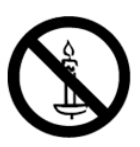

#### **À faire**

**VEUILLEZ** lire la notice d'utilisation avant d'utiliser l'équipement.

**VEUILLEZ** vous assurer que tous les branchements électriques (prise d'alimentation, cordons prolongateurs et interconnexions entre différentes unités d'équipement) ont été réalisés correctement, conformément aux instructions du fabriquant. Éteignez et retirez la prise d'alimentation avant d'effectuer ou de modifier les branchements.

**VEUILLEZ** consulter votre fournisseur si vous avez des doutes sur l'installation, le fonctionnement ou la sécurité de votre équipement.

**VEUILLEZ** faire attention aux panneaux ou aux ouvertures de votre appareil qui sont en verre.

#### **À ne pas faire**

*N'ENLEVEZ* absolument jamais les pièces fixes de votre appareil sous peine de vous exposer à des tensions dangereuses.

*NE PAS* obstruer les aérations de votre appareil avec des journaux, des nappes, des rideaux etc. Le surchauffage va endommager l'appareil.

*NE PAS* exposer les appareils électriques dans des endroits pleins d'eau ou avec des objets contenant du liquide.

*NE PLACEZ* absolument jamais à proximité de l'appareil des objets dégageant de la chaleur ou des sources de flammes nues, tels que des bougies allumées ou des veilleuses. Des températures élevées peuvent faire fondre les matières plastiques et occasionner des incendies.

*NE PAS* utiliser des supports de fortune; utiliser les vis pour support Télé fournies par le fabricant.

*NE PAS* laisser l'équipement allumé sans surveillance, à moins qu'il soit spécifiquement établi qu'il a été conçu pour une utilisation non surveillée ou qu'il y ait un état de veille. Éteignez le téléviseur en débranchant la fiche, et veillez à ce que les autres membres de la famille sachent le faire également. Des arrangements spéciaux peuvent être à prévoir pour les personnes infirmes ou invalides.

*NE* laissez absolument jamais fonctionner le matériel si vous avez des doutes sur son bon fonctionnement, ou s'il est endommagé d'une façon ou d'une autre – Mettez-le hors tension, débranchez la fiche secteur et contactez votre revendeur.

**ATTENTION** - Une pression excessive du son provenant des écouteurs et haut-parleurs peut entraîner une perte de l'ouïe.

**AVANT TOUTE CHOSE – NE JAMAIS laisser quiconque, les enfants en particulier, pousser ou porter des coups sur l'écran, insérer des objets dans les trous, les fentes ou les autres ouvertures du boîtier.**

**NE FAITES RIEN d'irresponsable avec des équipements électriques – il vaut mieux être sûr qu'avoir des regrets.**

**LA FICHE D'ALIMENTATION EST UTILISÉE COMME APPAREIL DE SECTIONNEMENT, ET DOIT PAR CONSÉQUENT RESTER FACILE D'ACCÈS.**

*Remarque : Des jeux vidéo interactifs dans lesquels le joueur tire un « fusil » semblable à une manette de jeu sur l'écran cible peut ne pas fonctionner avec ce téléviseur.*

Les illustrations et OSD contenues dans ce manuel d'utilisateur sont uniquement pour une meilleure compréhension et peuvent varier légèrment par rapport aux fonctions actuelles.

### **Installation et renseignements importants**

**Emplacement**

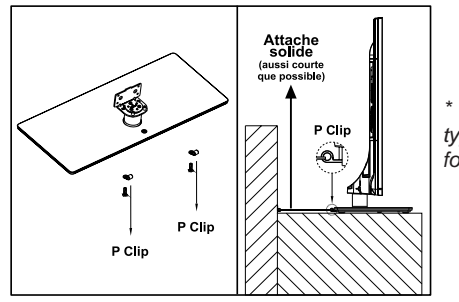

*\* Les boutons et types de support sont fonction du modèle.*

La position de clip en "P" du télévis d du mon

Éloignez le téléviseur de la lumière directe du soleil et des autres intempéries. Pour utiliser votre appareil dans des conditions optimales, nous vous recommandons un éclairage indirect. Utilisez des rideaux ou des stores pour empêcher que les rayons de soleil atteignent l'écran.

Installez votre téléviseur sur une surface stable et uniforme susceptible de supporter le poids de l'appareil. Pour assurer la stabilité du téléviseur et l'empêcher de tomber, il est recommandé de le fixer à un mur à l'aide d'une attache solide à l'arrière du téléviseur.

Les écrans LCD sont fabriqués en utilisant une technologie de précision de pointe ; cependant il peut manquer des éléments de l'image sur l'écran ou il peut y avoir des points lumineux. Ce n'est pas un défaut.

Assurez-vous que la Télé est placée dans un endroit où elle ne peut tomber ou se frotter à d'autres appareils, parce que la pression peut

endommager l'écran. De même, veillez à ce que de petits éléments ne puissent pas être insérés dans les fentes ou les ouvertures du boîtier.

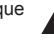

Évitez d'utiliser les produits chimiques comme les purificateurs d'air, les agents de nettoyage, etc.) ou à proximité du piédestal du téléviseur. Selon des études,

les matières plastiques peuvent faiblir et lâcher avec le temps sous les effets conjoints des agents chimiques et de l'usure mécanique (à l'exemple du poids du téléviseur par exemple). Le non respect de ces consignes pourrait amener le téléviseur ou son piédestal à subir des dégâts graves et/ou permanents. Nettoyer l'écran et son compartiment...

Débranchez le téléviseur, et nettoyez l'écran et le casier avec un chiffon doux et sec. Nous vous recommandons de ne pas utiliser de produits à polir ou de solvants sur l'écran ou le boîtier puisque cela pourrait causer des dommages.

#### **Nota bene**

La fonction de réception numérique de ce téléviseur ne fonctionne que dans les pays énumérés dans la section "Pays" pendant la première installation. Suivant le pays ou la région, certaines fonctions de ce téléviseur peuvent ne pas être disponibles. La réception des services supplémentaires futurs ou modifiés ne peut être garantie avec cet appareil.

Si les images stationnaires générées par les diffusions au format 4:3, les services de télétexte, les logos d'identification de chaîne, les écrans d'ordinateur, les jeux vidéos, les menus à l'écran, etc. s'affichent à l'écran pendant un certain temps, ils pourraient se faire remarquer. Il est toujours conseillé de réduire aussi bien la luminosité que le contraste du téléviseur.

Une utilisation très longue et continue de l'image au format 4:3 sur un écran prévu pour afficher une image au format 16:9 est susceptible de provoquer une certaine rétention de l'image au niveau du rapport d'aspect 4:3. Lorsque c'est le cas, il ne s'agit nullement d'une défaillance du téléviseur LCD qui ne saurait par conséquent être couverte par la garantie du fabricant. L'utilisation régulière des autres formats d'image évitera de manière permanente de tels problèmes.

#### **CLAUSE D'EXCLUSION**

Toshiba décline toute responsabilité pour les pertes et/ou dommages causés au produit en cas de :

- i) incendie ;
- ii) tremblement de terre ;
- iii) dommages accidentels :
- iv) tout usage abusif intentionnel du produit ;
- v) toute utilisation du produit dans de mauvaises conditions ;
- vi) des pertes et/ou dommages du produit occasionnés en possession d'une tierce partie ;
- vii) des dommages ou pertes causés par le défaut et/ou la négligence du propriétaire à suivre les instructions données dans la notice d'utilisation ;
- viii) des pertes ou dommages causés directement par la mauvaise utilisation ou le dysfonctionnement du produit lorsqu'il est utilisé simultanément à un équipement associé ;

De plus, en aucun cas Toshiba n'est responsable des pertes et/ou dommages indirects, incluant, mais non limités, les cas suivants, la perte de profit, l'interruption d'activité, la perte de données enregistrées occasionnés lors du fonctionnement normal ou d'une mauvaise utilisation du produit.

### **Consignes de Sécurité Importantes**

- Toute fonction se rapportant au téléviseur numérique (ayant le logo DVB) est disponible uniquement dans le pays ou la région dans lequel / laquelle le signal en question est émis. Vérifiez auprès du vendeur s'il est possible de recevoir un signal DVB - T/C/S/S2 dans votre localité.
- Même si le téléviseur est conforme aux spécifications DVB T/C/S/S2, la compatibilité aux futures transmissions numériques DVB-T/C/S/S2 n'est pas garantie.
- Certaines fonctions de télévision numérique peuvent ne pas être disponibles dans certains pays.
- Le système DVB-T/C/S/S2 dont dispose cet appareil permet la réception des chaînes FTA (ondes libres) et cryptées.
- Remarque ; les chaînes cryptées nécessitent un système de cryptage spécifique pour afficher, ce qui peut ne pas être disponible dans certains pays.
- DVB est une marque déposée du projet DVB. Le logo DVB indique que le produit est conforme aux exigences de la radiodiffusion numérique européenne.

### **INFORMATIONS IMPORTANTES**

#### **Installation du téléviseur**

- Évitez de mettre des tissus ou tout autre matériau entre le téléviseur et le meuble sur lequel il est placé.
- Sensibilisez les enfants sur les dangers qu'ils courent s'ils grimpent sur le meuble pour atteindre le téléviseur ou ses commandes.
- Tenez toujours la prise lorsque vous débranchez l'appareil du secteur. Ne tirez pas le cordon. Le cordon peut être endommagé et provoquer ainsi un court-circuit.
- Utilisez un chiffon doux et sec pour nettoyer l'appareil.
- Disposez l'appareil de sorte que personne ne puisse trébucher sur le cordon.
- Si vous avez l'intention de monter l'appareil sur le mur, contactez le magasin où vous l'avez acheté pour obtenir des conseils, et laissez les professionnels faire le montage. Un mauvais montage peut causer des dommages et / ou des blessures.
- Pour protéger l'appareil pendant un orage, débranchez le cordon d'alimentation CA et déconnectez le décodeur ou les systèmes d'antenne, de câble et de satellite, etc.

**Attention :** Ne touchez pas la fiche de branchement de l'antenne ou de la parabole.

- Le téléviseur chauffe lorsqu'il est en marche. Ne couvrez pas le téléviseur lorsqu'il est en marche afin d'éviter tout risque de surchauffe.
- Les trous de ventilation ne doivent pas être bloqués. Ne placez pas le poste à proximité d'un radiateur. Ne le placez pas en contact direct avec la lumière du soleil.
- La condensation survient dans les situations suivantes :
- Lorsque vous déplacez l'appareil d'un endroit froid à un endroit chaud.
- Lorsque vous utilisez l'appareil dans une pièce dans laquelle on vient de mettre le chauffage en marche.
- Lorsque vous utilisez l'appareil dans un endroit où l'air froid d'un climatiseur atteint directement l'appareil.
- Lorsque vous utilisez l'appareil dans un endroit humide.
- N'utilisez jamais l'appareil lorsqu'il y a risque de condensation.
- L'utilisation de l'appareil lorsqu'il existe un risque de condensation peut endommager ses pièces internes. Laisser passer deux ou trois heures, pour que l'appareil se réchauffe et la moisissure s'évapore avant de l'allumer.

### **Montage ou Démontage du socle**

#### **Montage ou Démontage du socle**

(1) Placer avec soin la face du téléviseur sur une surface plane et matelassée, en veillant à ce que le support pende sur le côté.

(2) Pour monter le socle utiliser les vis fournies

ou,

(3) Retirer les vis utilisées pour assembler le socle.

(4) Une fois les vis retirées, maintenez le socle en place, puis enlever le socle du téléviseur et le moulage plastique en l'éloignant du téléviseur.

Remarque : Toutes les précautions doivent toujours être prises pendant le démontage du socle afin d'éviter d'endommager *le panneau LCD.*

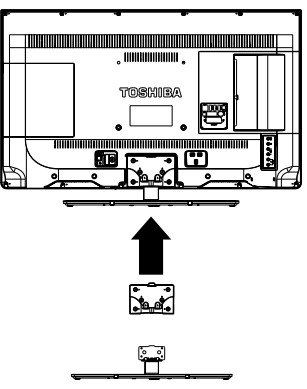

Pour modèle 40L544\*DG

#### **En cas d'utilisation d'un support mural**

Veuillez utiliser un support mural approprié pour la taille et le poids du téléviseur LCD et il faut deux personnes pour l'installer.

(1) Débranchez et retirez les câbles et/ou autres connecteurs de composants à l'arrière du téléviseur.

(2) Placer avec soin la face de l'appareil sur une surface plane et matelassée, comme une courtepointe ou une couverture.

(3) Suivez les instructions fournies avec le support mural. Avant de commencer, assurez-vous que les supports appropriés sont fixés au mur et à l'arrière du téléviseur comme décrit dans les instructions fournies avec le support mural.

# **La télécommande**

Télécommande facile à utiliser au premier coup d'œil. Le type fourni est fonction du modèle.

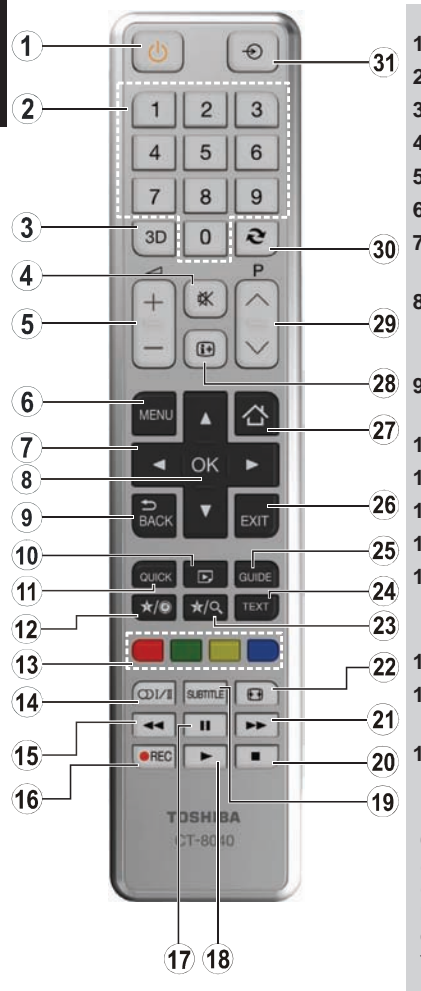

- **1.** Veille
- **2.** Touches numériques
- **3.** Réglages 3D
- **4.** Sourdine
- **5.** Volume haut/bas
- **6.** Menu Marche-Arrêt
- **7.** Touches de navigation (Haut/Bas/Gauche/Droite)
- **8.** Ok (Confirmer)/Retenir (en mode TXT)/ Liste des chaînes
- **9.** Retour / Page d'index (en mode TXT)
- **10.** Navigateur média
- **11.** Menu principal
- **12.** Mon bouton 1 (\*)
- **13.** Boutons colorés
	- **14.** Mono/Stéréo Dual I-II / Langue en cours (dans les chaînes DVB)
- **15.** Retour rapide
- **16.** Enregistrement de programme
- **17.** Pause / enregistrement par Timeshift ou pause directe.
- **(\*) MON BOUTON 1 ET MON BOUTON 2**

Ces boutons sont dotés de fonctions par défaut, selon le modèle. Cependant, vous pouvez personnaliser les fonctions de ces boutons en les appuyant pendant cinq secondes après avoir sélectionné la source ou la chaîne. Un message de confirmation va apparaître sur l'écran. La fonction MON BOUTON est alors associée à la fonction sélectionnée.

Remarque : Si vous procédez à une première installation, les touches MON BOUTON 1 et 2 retourneront à leurs fonctions par défaut

#### **Insertion des piles dans la télécommande et portée maximale**

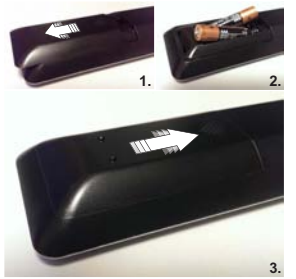

Retirer le couvercle à l'arrière pour ouvrir le compartiment des piles et se rassurer que les piles sont correctement insérées et dans le bon ordre. Les piles adéquates sont AAA, IEC R03 1.5V.

N'associez pas une pile usagée et une pile neuve et ne mélangez pas différents types de pile. Retirer les piles mortes immédiatement pour éviter que l'acide ne se déverse dans le compartiment à piles. Veuillez les jeter dans un lieu de collecte prévu à cet effet.

**Avertissement:** Les piles ne doivent pas être exposées à une chaleur excessive telle que celle du soleil, du feu ou autre.

Les performances de la télécommande se détérioreront au-delà d'une distance de 5 mètres ou à l'extérieur d'un angle de 30 degrés à partir du récepteur infra rouge. Si la plage de fonctionnement commence à se réduire, les piles pourraient nécessiter un remplacement.

- **18.** Lire
- **19.** Activer/désactiver soustitre (en mode Navigateur média et avec des chaînes DVB)
- **20.** Stop
- **21.** Lecture avant rapide
- **22.** Taille de l'image
- **23.** Mon bouton 2 (\*)
- **24.** Télétexte /Mélanger (en mode TXT)
- **25.** Guide électronique de programme (dans les chaînes DVB)
- **26.** Quitter
- **27.** Portail Internet
- **28.** Info/Afficher (en mode TXT)
- **29.** Programme vers le bas / Page précédente - Programme vers le haut – Page suivante
- **30.** Programme précédent
- **31.** AV / Sélection source

# **Brancher un équipement externe**

Avant de brancher un périphérique externe, débranchez la fiche de la prise murale.

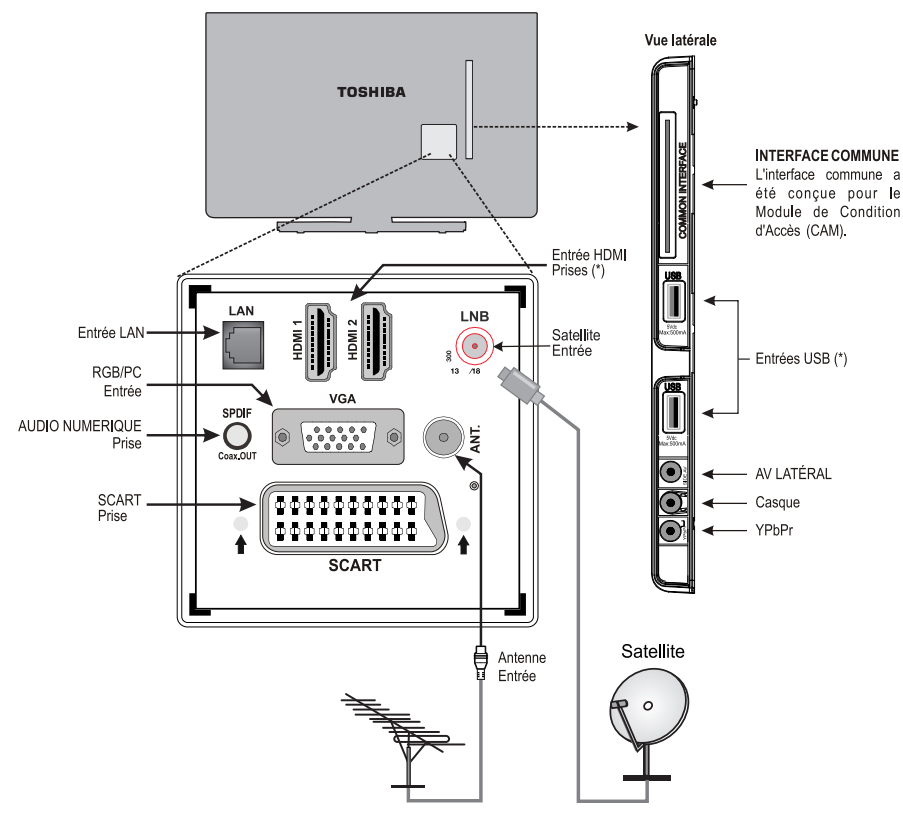

**(\*)** Le nombre de ces ports peut varier selon le modèle de téléviseur.

#### **Câblesérie:..................................................................**

Branchez l'antenne sur la prise pour antenne au dos du téléviseur.

**Câble Satellite:............................................................**

Connectez la liaison LNB de l'antenne parabolique à la prise de l'antenne satellite à l'arrière du téléviseur.

Si votre connexion satellite est différente, les adaptateurs appropriés sont disponibles chez la plupart des détaillants d'équipement satellite.

**Prise PÉRITEL:..........................................................**

Si vous utilisez un décodeur \* ou un enregistreur média, il est essentiel que le câble péritel soit connecté au téléviseur.

Avant d'exécuter la **première installation** , les périphériques connectés doivent être mis en mode veille.

La prise DIGITAL AUDIO permet le branchement d'un système de sons multicanaux.

**HDMI**® **(Interface des médias multiples de haute définition)**  sert à utiliser un décodeur DVD ou tout autre équipement avec des sorties audio et vidéo numériques. Cette interface a été conçue pour une meilleure performance avec les signaux vidéos haute définition 1080i et 1080p. Toutefois, elle peut également accepter et afficher les signaux VGA, 480i, 480p, 576i, 576p et 720p Les signaux de format de PC

s'afficheront également.

*Remarque : Bien que ce téléviseur puisse être branché à un dispositif HDMI, il est possible que certains appareils ne fonctionnent pas correctement.*

Lorsque vous branchez un périphérique via l'entrée AV latérale, vous devez utiliser le câble de branchement fourni pour activer la connexion.

Lorsque vous branchez un périphérique via une entrée YPbPR, vous devez utiliser le câble de branchement fourni pour activer la connexion.

Le port LAN permet de connecter votre téléviseur à votre réseau domestique.

Vous pouvez brancher une grande variété d'appareils externes au téléviseur, et vous devez par conséquent consulter les renseignements relatifs dans les notices d'utilisation de ces appareils.

Si le téléviseur bascule automatiquement vers l'appareil externe, vous pouvez retourner au mode télévision normal en appuyant sur la touche correspondant à la chaîne de votre choix. Pour revenir au périphérique externe, appuyez sur le bouton **"SOURCE - "** pour commuter entre les sources.

Quelles que soient les propriétés de la source, la sortie audio de la prise DIGITAL AUDIO ne peut être copiée.

### **Branchement d'un périphérique HDMI® ou DVI à l'entrée HDMI**

Les entrées HDMI de votre téléviseur reçoivent des fichiers audio numériques et vidéos numériques non compressés depuis une source HDMI ou une vidéo numérique non compressée à partir d'un DVI (Interface visuelle numérique).

Ces entrées sont conçues pour accepter des émissions HDCP (protection des contenus numériques à haute définition) sous forme numérique d'un appareil électronique grand public compatible EIA/CEA-861-D [1] (comme un décodeur ou un lecteur DVD munie d'une sortie HDMI ou DVI).

#### **REMARQUE :**

- Certains équipements HDMI antérieurs peuvent ne pas fonctionner correctement avec votre nouveau téléviseur **HDMI**
- Format audio pris en charge : PCM linéaire, fréquence d'échantillonnage 32/44.1/48kHz.

#### **Connexion d'un appareil HDMI**

Brancher un périphérique HDMI (connecteur de type A) à la prise HDMI Pour assurer un bon fonctionnement, il est recommandé d'utiliser un câble HDMI avec le logo HDMI ( Hamr).

- Si votre connexion HDMI a une capacité de 1080 p ou si votre téléviseur prend en charge des taux de rafraîchissement supérieurs à 50Hz, vous devez vous procurer un câble de catégorie 2. Un câble HDMI/DVI classique risque de ne pas fonctionner correctement dans ce mode.
- Un câble HDMI transfère des signaux audio et vidéo. Il n'est pas nécessaire d'avoir des câbles audio analogiques séparés (voir illustration).
- Pour afficher l'appareil vidéo en HDMI, appuyer sur le bouton "SOURCE -  $\bigcirc$ " pour sélectionner port HDMI approprié.

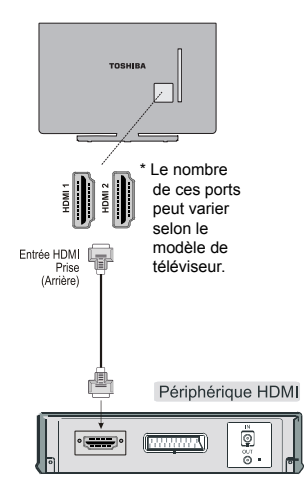

#### **CEC**

L'opération CEC est possible si un périphérique CEC est disponible. Cette fonction est limitée aux lecteurs de disque Toshiba prenant en charge le CEC.

**Le menu OSD du CEC est accessible à partir de la touche «** QUICK » sur la télécommande. Le menu OSD du CEC s'affichera si un équipement CEC est connecté.

#### **Connexion d'un appareil DVI**

Branchez un câble adaptateur HDMI-DVI (connecteur HDMI de type A) à la prise d'entrée HDMI et les câbles audio aux ENTRÉES AUDIO AV LATÉRALES ROUGE ET BLANCHES sur le câble de connexion Audio/Vidéo fourni (voir illustration).

- La longueur recommandée du câble adaptateur HDMI-à-DVI est de (2 m) 6.6 pi.
- Le câble de l'adaptateur HDMI-DVI transfère uniquement le signal vidéo. Des câbles audio analogiques séparés sont nécessaires.

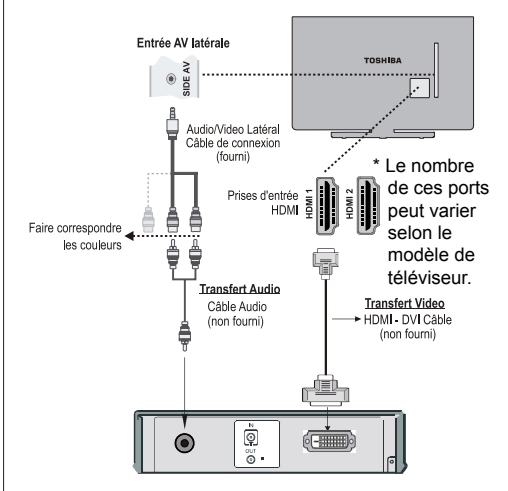

#### **REMAR**QUE:

Pour assurer la remise à zéro correcte de l'appareil HDMI ou DVI, il est recommandé d'appliquer les procédures suivantes :

- Lorsque vous mettez sous tension vos composants électroniques, mettez d'abord le téléviseur sous tension, et ensuite l'appareil HDMI ou DVI.
- Lorsque vous mettez hors tension vos composants électroniques, mettez d'abord l'appareil HDMI ou DVI hors tension, et ensuite le téléviseur.

### **Connexion d'un ordinateur Connexion à un lecteur de DVD**

#### **Connexion d'un ordinateur**

Une connexion RVB/PC ou HDMI vous permet de visionner l'écran de votre ordinateur sur le téléviseur et d'écouter le son via les haut-parleurs de ce dernier.

Lorsque vous voulez brancher un PC à l'entrée RVB/PC du téléviseur, utilisez un câble d'ordinateur analogique RVB (15-broches) et utiliser la prise AV latérale avec un câble PC audio (non fourni) pour une connexion audio, en utilisant les têtes rouges et blanches du câble pour prise AV latérale fourni (voir illustration).

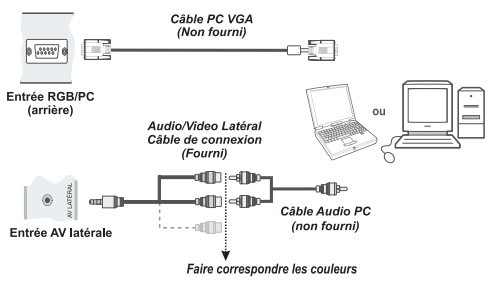

Pour utiliser un PC, réglez la résolution de sortie du moniteur de l'ordinateur avant de le raccorder au téléviseur. Pour afficher une image optimale, utilisez la fonction Réglage PC.

#### **REMARQUE :**

- Certains modèles de PC ne peuvent pas être connectés à ce téléviseur. Un adaptateur n'est pas nécessaire pour les ordinateurs avec une borne mini D-sub à 15 broches compatible.
- Selon le titre du DVD et les spécifications de l'ordinateur sur lequel vous jouez le DVD-Vidéo, certaines scènes peuvent être sautées ou vous pouvez ne pas être en mesure d'activer la touche pause pendant les scènes multi-angles.

#### **Connexion du téléviseur à un lecteur de DVD via YPbPr**

Certains lecteurs de DVD sont branchés via des PRISES EN COMPOSANTES (YPbPr). Dans ce cas, vous devez utiliser le câble de connexion vidéo en composante YPbPr fourni pour activer la connexion. Pour commencer, branchez la seule fiche du câble à la prise YPbPr (sur le côté) de l'appareil. Ensuite, insérez vos connecteurs de câble YPbPr (non fourni) dans le câble de connexion vidéo YPbPr fourni (Voir l'illustration ci-dessous). Les couleurs des prises jack doivent correspondre les unes aux autres.

Pour activer une connexion audio, utilisez le câble de connexion AV latérale. Pour commencer, branchez la seule fiche du câble à la prise AV (sur le côté) de l'appareil. Ensuite, insérez les connecteurs de câble audio du lecteur de DVD (non fourni) dans le câble de connexion du composant audio du comme dans l'illustration ci-après. Les couleurs des prises jack doivent correspondre les unes aux autres.

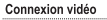

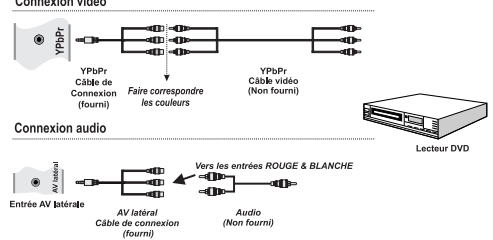

# **Branchement d'une clé USB**

#### **Branchement d'un Lecteur flash USB**

- Vous pouvez brancher une clé USB à mémoire flash à votre téléviseur à l'aide de l'entrée USB du votre appareil. Cette fonctionnalité vous donne la possibilité d'afficher/de lire les fichiers musicaux, photographiques ou vidéos enregistrés sur un support USB.
- Il est possible que certains types de périphériques USB (à l'exemple des lecteurs MP3) soient incompatibles avec ce téléviseur.
- Vous pouvez sauvegarder vos fichiers avant d'effectuer tout branchement au téléviseur afin d'éviter de probables pertes de données. Veuillez remarquer que la responsabilité du fabricant ne saurait être engagée en cas de dommage de fichier ou de perte de données.
- Ne jamais enlever un périphérique USB durant la lecture d'un fichier.

*ATTENTION : Un branchement et un débranchement rapide des supports USB peuvent les endommager.*

les fonctions de connectivité permettent la connexion du téléviseur à un réseau domestique câblé ou sans fil. Vous pouvez utiliser ce système de mise en réseau pour vous connecter au portail virtuel Toshiba ou pour accéder à l'album photo, aux fichiers vidéos et audio qui sont sauvegardés dans le serveur connecté au réseau, et les jouer/afficher sur l'écran Télé.

#### **Connexion avec fil**

Connectez le téléviseur à un modem/routeur via un câble LAN (non fourni). Sélectionner l'option **Type de réseau** comme dispositif câblé dans le menu **Paramètres réseau** et puis sélectionner Network. Appuyez sur les boutons **Gauche** ou **Droite** pour activer la fonction Enabled pour se connecter.

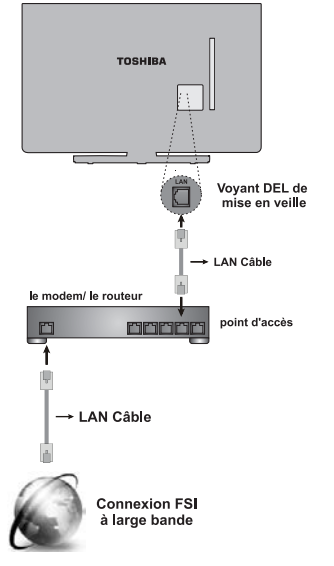

#### **Connexion sans fil :**

Pour raccorder le Téléviseur au réseau sans fil à domicile, sélectionner simplement l'option Type de réseau: comme média de connexion dans le menu **Paramètres réseau,** puis sélectionner **Network. Appuyez** sur les boutons **Gauche** ou **Droite** pour activer la fonction Enabled pour se connecter. Le téléviseur recherchera les réseaux disponibles. Sélectionner le réseau souhaité et appuyer sur **OK**. Le téléviseur est doté d'un système WLAN et n'a pas besoin de dispositifs supplémentaires pour être connecté à un réseau sans fil.

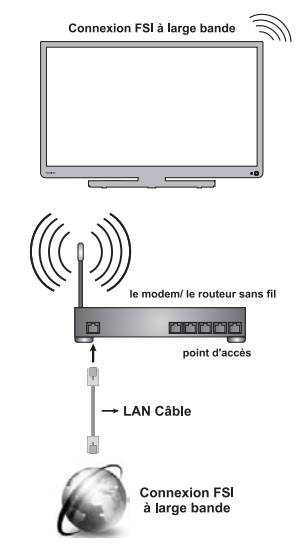

La performance dépend de plusieurs facteurs, de conditions et autres variables, notamment la distance avec le Point d'accès (PA), le volume de connexion sur le réseau, les matériaux de d'assemblage et de construction, le système d'exploitation utilisé, les appareils sans fil utilisés, les interférences et autres conditions néfastes.

Bien vouloir vous référer à la section **Paramètres réseau** pour configurer votre connexion avec ou sans fil, pour plus de détails.

# **Mode Économie d'énergie**

#### **Informations sur l'environnement**

Ce téléviseur a été conçu conformément aux normes environnementales. Grâce à l'option d'économie d'énergie offerte par le présent téléviseur, vous avez la possibilité non seulement de préserver l'environnement, mais aussi et surtout de réaliser des économies sur votre facture de consommation électrique. Pour réduire effectivement votre consommation électrique, vous devez suivre les étapes ci-après:

Vosu pouvez utiliser l'option Mode Économie d'énergie dans le menu Picture Settings. Si vous définissez le Mode économie d'énergie sur **Eco**, le téléviseur basculera en mode Économie d'énergie et le niveau de luminosité de l'appareil sera réduit au niveau le plus bas possible. Notez que certains paramètres d'image ne peuvent pas être modifiés lorsque le téléviseur est en mode Économie d'énergie.

> Mode Économie d'énergie **Eco**

Si vous appuyez sur le bouton droit, le message « **L'écran s'éteint dans 15 secondes** » s'affiche à l'écran. Sélectionnez **Continuer** et appuyez sur **OK** pour éteindre immédiatement l'écran. Si vous n'appuyez sur aucun bouton, l'écran s'éteindra au bout de 15 secondes. Appuyez sur n'importe quelle touche de la télécommande ou sur le téléviseur pour allumer l'écran à nouveau. Si vous désactivez le **Mode Économie d'énergie**, le mode Image sera automatiquement défini sur **Dynamique**.

Il est vivement recommandé d'activer l'option **Mode Économie d'énergie** en vue de réduire votre consommation annuelle d'électricité. Il est également recommandé de déconnecter le téléviseur de la fiche d'alimentation pour économiser plus d'énergie lorsque vous n'allez pas l'utiliser pendant une longue durée.

#### **Informations relatives aux travaux de réparation**

Pour toute révision, veuillez contacter le personnel qualifié. Seuls les techniciens qualifiés sont autorisés à réparer le téléviseur. Veuillez pour cela rentrer en contact avec le revendeur chez qui vous avez acheté le présent appareil pour de plus amples informations.

# **Contrôle du téléviseur**

Vous pouvez brancher une grande variété d'appareils externes sur les prises situées sur le côté et à l'arrière du téléviseur. Certes la plupart des réglages et commandes du téléviseur se font à l'aide de la télécommande, mais il existe aussi certaines fonctions accessibles à l'arrière du Téléviseur.

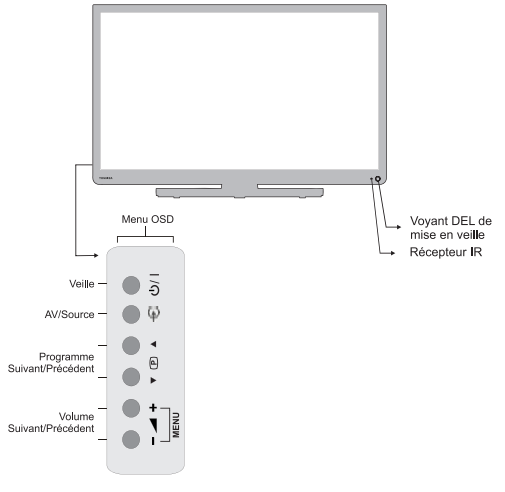

#### **Allumer**

Si le voyant de veille n'est pas allumé, vérifiez que la fiche secteur est branchée à l'alimentation puis appuyez sur la touche  $\left\langle \cdot \right\rangle$  / là l'arrière de la télévision ou la touche  $\left\langle \cdot \right\rangle$  sur la télécommande pour mettre le téléviseur en marche.

Pour laisser le Téléviseur en mode Veille, appuyer sur (1) le bouton de la télécommande ou celui (1) / | de la Télé. Pour regarder la Télé, appuyer une seconde fois. Les images peuvent apparaître après quelques secondes.

*Remarque : La couleur LED du mode Veille actif change au rouge en quelques secondes lorsque la Télé est en mode veille.* 

#### **À propos de l'économie d'énergie:**

Le fait de mettre le téléviseur hors tension au niveau de son alimentation secteur, ou de le débrancher, rendra sa consommation électrique, ainsi que celle de tous les téléviseurs, pratiquement nulle. Ceci est recommandé lorsque le téléviseur n'est pas utilisé pendant une longue période, par exemple pendant les vacances.

La réduction de la luminosité de l'écran en réduira aussi l'utilisation de l'énergie.

*Remarque : En mettant le téléviseur en mode de veille, vous en réduisez uniquement la consommation électrique car l'appareil continue de consommer de l'énergie.*

#### **Utilisation de la télécommande**

Appuyez sur la touche **MENU** de la télécommande pour voir les menus.

Le menu principal apparaît comme un groupe de symboles pour chaque option du menu. Appuyez sur la touche directionnelle Gauche ou Droite pour sélectionner une rubrique.

Sur le menu qui s'affiche sur l'écran le mode menu apparaît sous forme de liste. Appuyez sur la touche de déplacement vers le Haut ou celle de déplacement vers le Bas pour sélectionner une rubrique.

Pour utiliser ces options, appuyer sur les boutons Haut ou Bas de la télécommande pour défiler le menu puis appuyer sur **OK** pour sélectionner. Les boutons Gauche ou Droite servent à sélectionner l'option choisit. Suivez les instructions à l'écran. Les fonctions de chaque menu sont décrites en détail à travers le manuel.

#### **Utiliser les touches de commande sur le dessus du téléviseur**

Utilisez les touches de commande à l'arrière du téléviseur :

- Pour régler le volume appuyer sur  $\blacktriangleleft$  + ou  $\blacktriangleleft$ .
- Pour changer de programme appuyer sur les boutons  $\bullet$  **D**  $\bullet$  à l'arrière de la Télé.
- Appuyersur  $=$   $\blacktriangle$   $+$  ces mêmes boutons pour afficher le menu principal etutiliser  $\nabla$   $\mathbb{P}$   $\blacktriangle$  cesboutons pour navigueret  $\equiv$   $\blacktriangle$   $\blacktriangle$  changer de valeur.

*Pour sélectionner une entrée externe, appuyer sur le bouton*   $\Theta$  *jusqu'à ce que la source souhaitée s'affiche.* 

*Veuillez toujours vous référer au manuel d'utilisation des appareils à brancher pour des détails complets.*

# **Installation initiale**

Avant d'allumer la Télé mettez votre décodeur et support d'enregistrement en **mode Veille** s'ils sont connectés, puis assurez vous que l'antenne/le câble et/ou la parabole sont branchées à la Télé. Pour configurer le téléviseur, utilisez les touches de la télécommande tel que décrit à la page consacrée à **la télécommande.**

*IMPORTANT : Assurez-vous que l'antenne/le câble et/ou la parabole sont branchées et le module Interface Commune n'a pas été inséré avant d'allumer la Télé pour effectuer la première installation.*

**1.** Branchez la fiche d'alimentation et mettez le téléviseur en marche à l'aide  $\bigcirc$  du bouton. Si le téléviseur ne s'allume pas, appuyez sur une touche numérotée sur la télécommande ou sur la touche(<sup>1</sup>) de la télécommande et le menu de sélection de la langue s'affichera. Cette fenêtre apparaît la première fois que le téléviseur est allumé et à chaque fois que le téléviseur est réinitialisé.

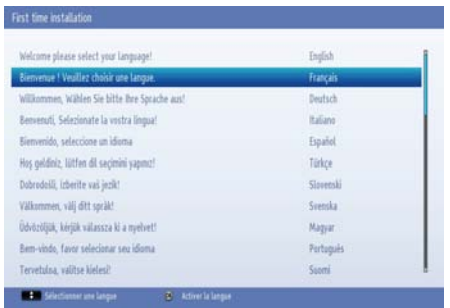

**2.** Sélectionnez la langue de votre choix avec la touche de déplacement vers le **Haut** ou celle de déplacement vers le **Bas**, puis appuyez sur la touche **OK**. Ensuite, l'écran ci-après s'affichera :

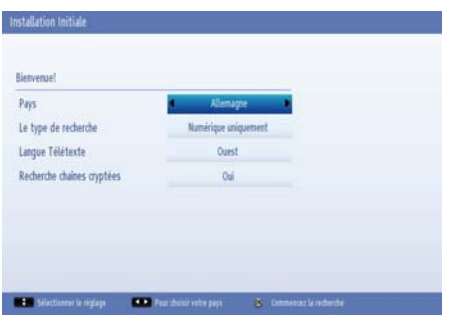

**3.** En appuyant sur le bouton directionnel « gauche » ou « droite », sélectionnez le pays de votre choix et appuyez sur le bouton bas pour mettre en surbrillance l'option Type de recherche. Utilisez l'option **Gauche** ou **Droit** pour définir le type de recherche souhaité. Les types de recherches sont uniquement **Numérique,** téléviseur analogique uniquement et intégral.

**4.** Une fois définie, appuyez sur la touche directionnelle **Bas** pour sélectionner l'option Langue télétexte. Appuyez sur le bouton **Gauche ou Droit** pour sélectionner la langue souhaitée. Mettez l'option Recherche des chaînes cryptées en surbrillance puis **activez/désactivez** cette option la à l'aide des boutons **Gauche** ou **Droite**. Appuyez sur OK pour continuer.

*Remarque : Selon le pays, vous pouvez être invité à définir et valider un code PIN à ce niveau. Le code PIN sélectionné ne saurait être 0000. Vous devez le saisir si l'on vous demande de le faire pour toute opération dans le menu plus tard.*

**5.** Le message suivant s'affichera à l'écran :

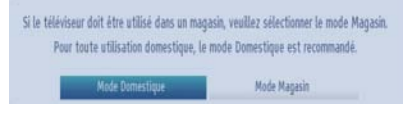

Sélectionnez le **mode Magasin** si le téléviseur est destiné à une exposition en magasin. Cette option configurera les paramètres de votre téléviseur pour un affichagede qualité et les fonctionnalités du téléviseur pris en charge s'afficheront en haut de l'écran en tant que bannière d'informations. Si le **Mode Magasin** est sélectionné, un message de confirmation s'affichera à l'écran. Sélectionnez **OUI** pour continuer. Pour un usage domestique, sélectionnez **Mode Domestique**.

Cette option est disponible pour le menu Autres réglages et peut être désactivée ou activée ultérieurement.

- **6.** Appuyer sur le bouton **OK** de la télécommande pour continuer; un message va s'afficher vous demandant de choisir une connexion réseau.. Sélectionner Yes pour afficher le menu de l'option Network Settings. Bien vouloir vous référer aux sections **Connecting to Home Network** et **Network Settings** pour configurer la connexion avec ou sans fil. Après avoir terminé la configuration, appuyer sur le bouton OK pour continuer.
- **7.** Ensuite, l'OSD suivant s'affichera à l'écran :

### **Première installation - suite**

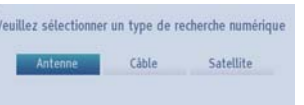

**8.** Si vous sélectionnez l'option **Câble**, l'écran ciaprès s'affichera (\*) : Si vous souhaitez rechercher les réseaux disponibles, sélectionnez **OUI** pour continuer. Le menu ci-après s'affichera :

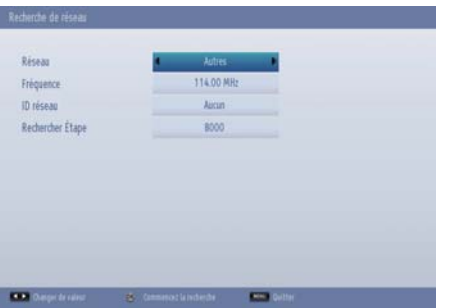

Vous pouvez sélectionner **Réseau, Fréquence ID** et **Étape** recherche à partir de cet écran. Pour sélectionner les lignes qui s'affichent, appuyer sur le bouton Haut ou bas. Vous pouvez définir Étape de recherche à 8000 kHz ou 1000 kHz. Si vous sélectionnez 1000 kHz, le téléviseur effectuera une recherche détaillée. La durée de recherche augmentera alors en conséquence. Une fois terminé, appuyez sur le bouton **OK** pour lancer la recherche automatique.

 Si vous sélectionnez **NON**, le message suivant s'affichera sur l'écran :

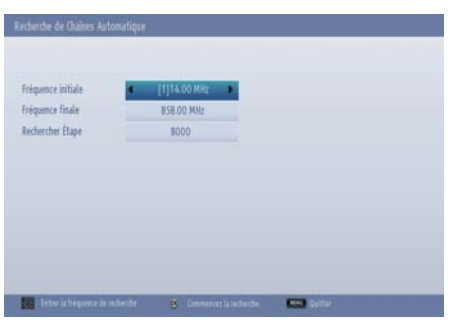

Vous pouvez régler les fréquences de début et de fin, ainsi que les niveaux de recherche désirés. Une fois terminé, appuyez sur le bouton **OK** pour lancer la recherche.

- **9.** Si vous sélectionnez l'option **Antenne** à partir de l'écran Type de recherche, le téléviseur recherchera les chaînes diffusées:
- **10.** La fenêtre de réglage automatique apparaît et le téléviseur démarre la recherche de stations disponibles. La barre de progression s'affiche. Vous devez laisser le téléviseur terminer la recherche.

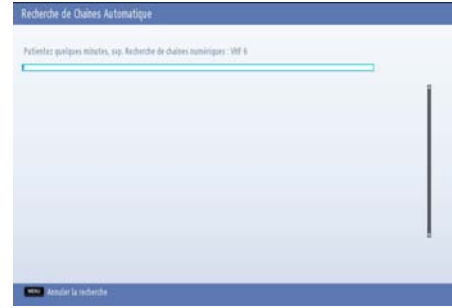

*Remarque* **:** *Vous pouvez appuyez sur la touche MENU pour annuler.* 

**11.** Si vous sélectionnez l'option Satellite à partir de l'écran Type de recherche, le menu Type d'antenne va s'afficher. Il existe trois modes de sélection d'antenne. Vous pouvez sélectionner le type d'antenne sur Direct, Unicâble ou DiSEqC.

 **Direct:** Choisissez ce type, si vous possédez un seul récepteur ou une parabole satellitaire directe. Après avoir sélectionné **Direct**, un autre écran de menu s'affiche. Sélectionner une parabole disponible et appuer sur **OK** pour rechercher les services disponibles.

 **Unicâble :** Choisissez ce type si vous possédez plusieurs récepteurs et un système unicâble. Appuyez sur **OK** pour continuer. Configurez les paramètres en suivant les indications données à l'écran. Appuyez sur la touche **OK** pour rechercher les chaînes disponibles.

 **Commutateur DiSEqC** : Si vous avez plusieurs paraboles et un commutateur DiSEqC, sélectionner ce type d'antenne. Après avoir sélectionné le commutateur DiSEqC, un autre écran de menu s'affiche. Vous pouvez définir quatre options **DiSEqC** (si disponible). Appuyez

sur la touche **VERTE** pour rechercher tous les satellites ou appuyez sur le bouton **JAUNE** pour rechercher uniquement les chaînes satellitaires mises en surbrillance. Pour mémoriser et quitter, appuyez sur la touche **OK**.

 **Liste programmée SatcoDX :** Lorsque vous lancez la recherche un message s'affiche vous demandant si vous voulez charger la liste programmée ou pas. Cette fonction n'existe qu'en Allemagne et en Autriche. Pour les autres pays sélectionner No et l'ordre des chaînes va apparaître si disponible.

SartcoDX permet à l'utilisateur de charger une liste programmée si cette fonction est offerte par le distributeur d'images. Voir la section Satellite Settings.

Pendant la recherche, un message apparaît, vous demandant si vous souhaitez trier les chaînes selon la LCN (\*). Sélectionnez **Oui** et appuyez sur **OK pour confirmer.**

*(\*) Le LCN c'est le système de Numéro de Chaîne Logique (Logical Channel Number) qui répertorie les chaînes disponibles en fonction de la fréquence de diffusion émise (si disponible).*

Une fois toutes les stations disponibles enregistrées, la liste des chaînes s'affichera à l'écran.

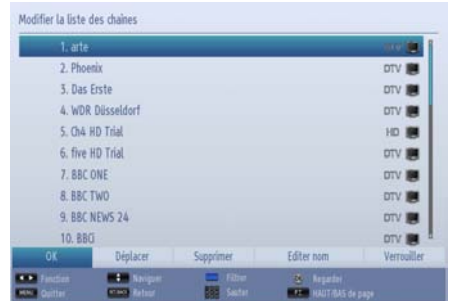

Appuyez sur le bouton **OK** pour quitter la liste de chaînes et visionner.

*Remarque : Évitez d'éteindre le téléviseur lors de l'initialisation de la première installation.*

### **Réglage automatique**

#### **Réglage automatique**

*Comme de nouvelles chaînes sont diffusées, il sera nécessaire d'effectuer de nouvelles recherches pour être en mesure de les voir.*

- Nous vous conseillons d'effectuer la recherche automatique de temps à autre pour veiller à ce que de nouvelles chaînes soient ajoutées à la liste. Veuillez prendre conscience du fait que la recherche automatique effectuera complètement de nouvelles recherches et toutes les chaînes et réglages en cours seront perdues.
- Appuyez sur la touche **MENU** de la télécommande et sélectionnez l'option **Installation et Réglage** à partir de la touche **Gauche** ou **Droite**. Appuyez sur la touche **OK**pour afficher l'écran de menu suivant:

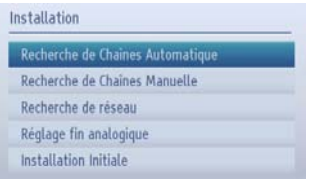

• Sélectionnez l'option **Balayage de chaînes automatique** en appuyant sur la touche **Précédent**  ou **Suivant** et sur la touche **OK**. Les options de **Recherche automatique** de chaînes s'afficheront. Vous pouvez sélectionner les options à l'aide des touches **haut** ou **bas** et **OK** 

#### **Fonctionnement du menu Recherche automatique de chaînes**

*Antenne numérique : Recherche et enregistre les chaînes DVB.*

*Câble numérique : Recherche et enregistre les chaînes câblées DVB.*

*Analogique : Recherche et mémorise les stations analogiques.*

*Antenne analogique et numérique : Recherche et enregistre les chaînes DVB et analogiques.*

*Câble analogique et numérique : Recherche et enregistre le câble DVB et analogiques.*

*Satellite : Recherche et mémorise les chaînes satellitaires.*

• Chaque fois que vous sélectionnez une recherche automatique et appuyez sur la touche **OK**, un écran de confirmation apparaît l'écran. Pour lancer le processus d'installation, sélectionnez **Oui** pour annuler, **Non** en appuyant sur les boutons **Gauche** ou **Droite** et **OK**.

• Après avoir réglé, sélectionné et confirmé la recherche automatique de chaînes, le processus d'installation commencera et la barre de progression commencera à évoluer. Le téléviseur recherchera les chaînes disponibles. Vous devez laisser le téléviseur terminer la recherche. Appuyez sur le bouton **MENU** pour annuler le processus. En pareille situation, les chaînes repérées ne sont pas mémorisées.

*Remarque : La liste de menu des fonctions disponibles peut varier selon le modèle.*

# **Recherche manuelle, Réglage fin analogique**

Le téléviseur peut être réglé manuellement à l'aide de l'option de recherche manuelle.

#### **Recherche manuelle de l'antenne numérique**

*La fonction est disponible pour les techniciens de service ou peut être utilisée pour les saisies de chaîne directes si la chaîne multiplex est connue.*

• Sélectionnez l'option de **Recherche de chaîne manuelle** dans le menu **Installation et Réglage** et appuyez sur **OK.**

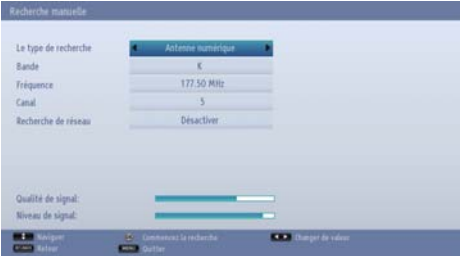

Après avoir sélectionné l'option **Antenne numérique** comme type de recherche, vous pouvez saisir le numéro multiplex à l'aide des touches numériques et appuyer sur le bouton **OK** pour lancer la recherche.

- Entrez le numéro multiplex à l'aide des touches numériques. Le téléviseur démarre automatiquement la recherche de la chaîne multiplex. Une fois la chaîne multiplex trouvée, si elle ne figure pas parmi la liste des chaînes actuelle, elle sera ajoutée, et les informations concernant la chaîne en haut de l'écran, seront mises à jour.
- Répétez au besoin l'opération.

#### **Recherche manuelle du câble numérique**

• Dans la recherche manuelle de chaînes câblées, vous pouvez saisir une fréquence, une modulation, un débit symbole, et une recherche de chaînes réseau. Après avoir sélectionné l'option **Câble numérique** comme type de recherche, vous pouvez définir les options souhaitées et appuyer sur la touche **OK** pour effectuer la recherche.

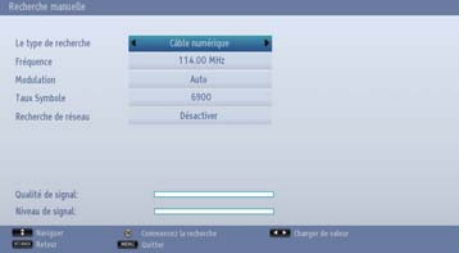

#### **Recherche manuelle analogique**

*Le téléviseur peut être réglé manuellement. Si le téléviseur ne pas être branché à un appareil enregistreur/un décodeur avec un câble* **PÉRITEL***, ou pour régler une chaîne d'un autre système.*

Pour définir la position d'une chaîne d'un décodeur ou d'un appareil enregistreur : Mettez le décodeur en marche, insérez un film enregistré au préalable dans l'appareil enregistreur et appuyez sur **LECTURE**, puis recherche manuelle.

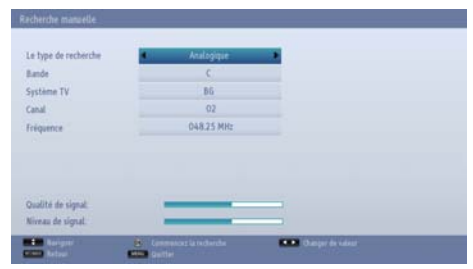

Après avoir sélectionné l'option **Analogique**, comme type de recherche, vous pouvez utiliser la touche **Précédent**/**Suivant** pour mettre un élément en surbrillance, et appuyer sur la touche **Gauche** ou **Droite** pour régler une option.

Entrez le numéro ou la fréquence de la chaîne à l'aide des touches numériques. Vous pouvez maintenant appuyer sur le bouton **OK**pour commencer la recherche. Une fois le multiplex repéré, toute nouvelle chaîne ne figurant pas sur la liste sera mémorisée.

#### **Recherche manuelle de satellite numérique**

*Remarque : Si l'installation du satellite n'est pas terminée à la première installation (FTI), vous ne serez pas en mesure d'exécuter la recherche manuelle par satellite. Vous recevrez un message vous demandant d'effectuer leAntenna Installation d'abord, ce qui est disponible sous l'option Satellite Settings du menu Settings.*

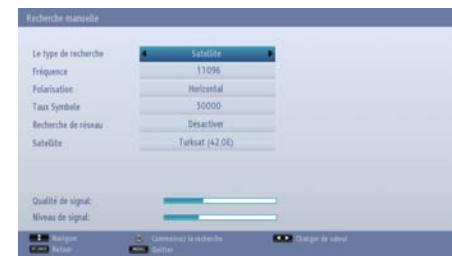

## **Recherche manuelle, Réglage analogique affiné- suite**

Le téléviseur peut être réglé manuellement à l'aide de l'option de recherche manuelle.

• Après avoir sélectionné le type de recherche, Satellite, vous pouvez choisir les options souhaitées puis appuyer sur le bouton **OK** pour lancer la recherche. En analyse manuelle par satellite, vous pouvez entrer la fréquence, la polarisation, les valeurs des taux de symbole et modifier la recherche de chaîne en réseau et les options de satellite en utilisant les touches gauche / droite ou les touches numériques de la télécommande. Vous pouvez maintenant appuyer sur le bouton **OK**  pour commencer la recherche. Si vous entrez les paramètres de présélection manuelle invalides, un message d'avertissement s'affiche à l'écran.

*Remarque : La fréquence, la polarisation, et le débit symbole peuvent varier en fonction des chaînes sélectionnées.*

#### **Recherche fine (analogique)**

- Sélectionnez l'option **Réglage fin analogique** à partir du menu **Installation et Réglage** à l'aide des boutons **Précédent** ou **Suivant** et **OK**. L'écran de réglage fin s'affichera. La fonctionnalité réglage fin analogique ne sera pas disponible s'il n'y a pas de chaînes analogues enregistrées.
- Utilisez le bouton **Gauche** ou **droite** pour définir l'option Réglage fin. Une fois terminé, appuyez sur le bouton **OK**.

#### **Effacer la liste des chaînes (\*)**

*(\*) Cette fonction est disponible uniquement dans les pays suivants: Danemark, Suède, Norvège et Finlande.* 

• Sélectionnez l'option **Effacer la liste des chaînes** à partir du menu **Installer et régler** à l'aide des boutons **Haut** ou **Bas** et **OK**. Un écran de dialogue de confirmation s'affiche. Si vous souhaitez supprimer toutes les chaînes, sélectionnez **Oui** et appuyez sur **OK.** Utilisez cette option pour effacer les chaînes mémorisées.

### **Fonctionnement général**

#### **Transmission stéréo et bilingues**

Si la diffusion est fait en stéréo ou en deux langues, le mot Stereo ou Dual va apparaît sur l'écran chaque fois que les positions changent, mais disparaît après quelques secondes.. Si l'émission n'est pas en stéréo, le mot **Mono** apparaît.

**Stereo...** Appuyer sur "LANG -  $\overline{CDI/I}$ " pour choisir l'option **Stereo** ou **Mono**.

**Bilingue...** Les transmissions bilingues sont rares. Si vous en recevez, le mot Dual apparaît. Choisir le numéro précis de la chaîne, et si le mot **Dual** apparaît, appuyer sur "**LANG -**  " pour choisir l'option **Dual I**, **Dual II** ou **Mono**.

#### **Pour les programmes DTV**

Pour afficher la langue actuellement utilisée and choisir une autre langue (si disponible), appuyer sur le bouton "LANG -  $\overline{O1/T}$ ". Les options disponibles seront listées.

#### **Affichage des sous-titres**

Pour les diffusions numériques, cette fonction permet l'affichage des sous-titres sur l'écran et dans la langue sélectionnée, à condition que ces derniers soient disponibles.

Appuyez sur le bouton **SUBTITLE** pour activer les sous-titres. Appuyez de nouveau sur le bouton **SUBTITLE** pour désactiver les sous-titres.

#### **Affichage du menu principal**

Appuyer simultanément sur les boutons  $\rightarrow$  + ou qui se trouvent sur la Télé pour afficher le menu principal.

Appuyez sur la touche **MENU** de la télécommande pour afficher le menu principal.

#### **Contrôle du volume et coupure du son**

#### **Volume**

Appuyer sur le bouton **+** o **-** de la télécommande pour régler le volume.

#### **Couper le son**

Appuyez sur la touche «  $\mathbb{X}$  » pour couper le son, puis appuyez à nouveau pour annuler.

#### **Sélection de l'emplacement des chaînes**

Pour sélectionner un emplacement de chaîne, utilisez les touches numériques de la télécommande. Vous pouvez également choisir les numéros des chaînes en appuyant sur les boutons **P** ou **P**.

Appuyer sur le bouton "**INFO -** " pour afficher les informations sur l'écran, par exemple le numéro de la chaîne, le signal stéréo/mono et le format des images.

#### **Mise en veille**

Si le téléviseur bascule alors qu'il se trouve en mode Aucun signal, le message ci-après s'affichera au prochain allumage :

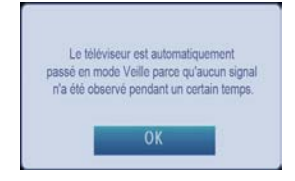

Après le délai d'attente de **DÉSACTIVATION**  automatique du téléviseur, le message suivant s'affiche à l'écran. Sélectionnez **Oui** pour mettre le téléviseur hors tension; Sélectionnez **NON** pour annuler. Le téléviseur s'éteindra aussi si vous n'effectuez aucune sélection sur cet écran.

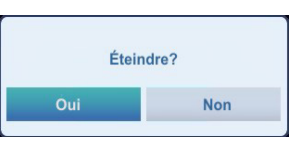

Si le téléviseur s'éteint à cause de la fonctionnalité d'arrêt automatique, le message ci-après s'affichera au prochain allumage :

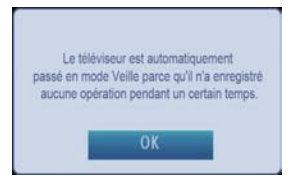

### **Liste des chaînes, tri de programmes, verrouillage de programmes**

Pour afficher les chaînes mémorisées et en faire un tri, utilisez l'option Liste des chaînes.

#### **Affichage de la liste des chaînes**

L'ordre des chaînes peut être changé en fonction de vos préférences.

• Sélectionnez **Channel List** (liste des chaînes) à partir du menu principal de télévision numérique et appuyez sur **OK**. Le menu ci-après s'affichera à l'écran :

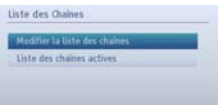

• Sélectionnez l'option **Modifier la liste des chaînes**  pour gérer toutes les chaînes mémorisées. Utilisez les boutons **haut** et **bas** et **OK** pour sélectionner l'option **Edit Channel List** (Modifier la liste des chaînes).

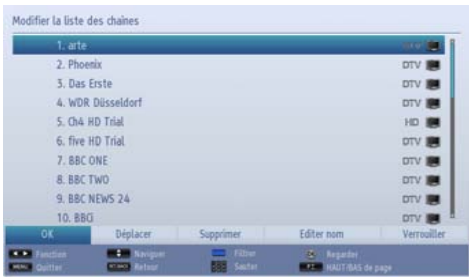

- Appuyez sur les touche **Up** (haut) ou **Down** (bas) pour sélectionner une chaîne. Vous pouvez appuyer sur le bouton **P** ou **P** pour vous déplacer vers le haut ou le bas de la page.
- Pour regarder une chaîne précise, mettez-la en surbrillance à l'aide des boutons **Précédent** ou **Suivant**. Appuyez ensuite sur le bouton **OK** .
- Appuyez sur la touche **BLEUE** pour afficher les options de filtrage.

• Appuyez sur la touche **MENU** ou EXIT pour quitter. *Remarque : Les chaînes présentes dans la liste ont été mélangées. La différence entre les types de chaîne peut être établie par les icônes qui se trouvent tout à côté : DTV (télévision numérique), HD (télévision haute définition) , ATV (télévision analogique) ,TV (TV), RD (Radio), crypté, verrouillé, et FAV (pour les chaînes dans la liste des favoris). Les chaînes présentées peuvent également être triées grâce au filtre de la liste des chaînes actives.*

#### **Déplacer une chaîne**

- Mettez la chaîne sélectionnée en surbrillance grâce au bouton **Précédent** ou **Suivant.**
- Sélectionnez l'option **Move** dans la liste des chaînes en utilisant les boutons **Gauche** ou **Droite** et appuyez sur **OK**.
- **• L'écran Modifier numéro** s'affichera. Saisissez le numéro de chaîne souhaité à l'aide des touches numériques de la télécommande et appuyez sur **OK**. S'il existe une chaîne précédemment mémorisée à ce numéro, un écran d'avertissement s'affichera. Sélectionnez **Oui** si vous voulez déplacer la chaîne et appuyez sur **OK**.
- La chaîne sélectionnée est à présent déplacée.

#### **Supprimer une chaîne**

*Vous pouvez appuyer sur le bouton VERT pour sélectionner/désélectionner toutes les chaînes; appuyer sur le bouton JAUNE pour sélectionner/ désélectionner une seule chaîne.*

- Sélectionnez la chaîne que vous souhaitez supprimer et sélectionnez l'option **Delete** en utilisant le bouton **Gauche** ou **Droit**. Appuyez sur la touche **OK** pour continuer.
- Un écran d'avertissement apparaîtra. Sélectionnez **YES** (OUI) pour supprimer, ou **NO**(NON) pour annuler la sélection. Appuyez sur la touche **OK** pour continuer.

#### **Renommer une chaîne**

- Sélectionnez la chaîne que vous souhaitez supprimer et sélectionnez l'option **Edit Name** à l'aide des touches **Gauche** ou **Droit**. Appuyez sur la touche **OK** pour continuer.
- Le fait d'appuyer sur le bouton **Gauche** ou **Droite** déplace vers le caractère précédent ou suivant. En appuyant sur le bouton **Précédent** ou **Suivant**, le caractère en cours change. Le fait d'appuyer sur les touches numériques '**0...9**' remplace un à un le caractère sélectionné par ceux imprimés au-dessus du bouton, à mesure que la touche est appuyée.
- Une fois terminé, appuyez sur le bouton **OK** pour mémoriser. Appuyez sur **MENU** ou **RETOUR** pour supprimer.

•

### **Liste des chaînes, tri de programmes, verrouillage de programmes- suite**

#### **Verrouiller une chaîne**

*Vous pouvez appuyer sur le bouton VERT pour sélectionner/désélectionner toutes les chaînes; appuyer sur le bouton JAUNE pour sélectionner/ désélectionner une seule chaîne.*

- Sélectionnez la chaîne à verrouiller grâce au bouton **Précédent** ou **Suivant**.
- Sélectionnez l'option **Verrouillage** grâce au bouton **Gauche** ou **Droite**. Appuyez sur la touche **OK** pour continuer.
- Vous serez invité à saisir le code de contrôle parental. Saisissez le code PIN

*Remarque : Le code PIN par défaut peut être défini à 0000 ou 1234. si vous avez défini le code PIN (requis en fonction du choix du pays) au cours de l'installation initiale ou modifié le code PIN par défaut à partir de l'option paramétrages du code PIN sous le menu paramètres parentaux utilisez le nouveau code PIN.*

• Appuyez sur le bouton **OK**une fois la chaîne souhaitée mise en surbrillance afin de verrouiller/ déverrouiller la chaîne. Le symbole de verrouillage va s'afficher près de la chaîne sélectionnée

# **Affichage de la bannière d'informations, guide électronique de programme**

#### **Affichage du ruban d'informations**

• Appuyez sur le bouton « **INFO -** ». La fenêtre d'information apparaîtra, précisant des détails sur la chaîne et le programme actuellement regardés.

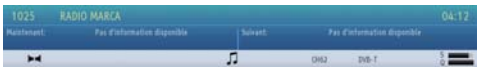

- Chaque fois que vous changez de chaîne, la TV affiche l'image de l'émission en même temps qu'un bandeau d'information en bas de l'écran. Ce message restera pendant quelques secondes à l'écran.
- Si la chaîne sélectionnée est verrouillée, vous devez saisir le bon mot de passe numérique à 4 chiffres pour voir la chaîne. "Saisissez le code PIN" (Enter PIN) s'affiche à l'écran dans ce cas.

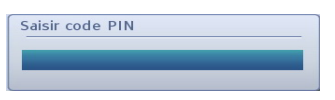

• Saisissez le code PIN à quatre chiffres.

*Remarque : Le code PIN par défaut peut être défini à 0000 ou 1234. si vous avez défini le code PIN (requis en fonction du choix du pays) au cours de l'installation initiale ou modifié le code PIN par défaut à partir de l'option paramétrages du code PIN sous le menu paramètres parentaux utilisez le nouveau code PIN.*

#### **Guide électronique des programmes**

• Sélectionnez le guide à l'écran en appuyant sur la touche GUIDE. La fenêtre d'information apparaîtra, avec en surbrillance, des détails sur la chaîne et le programme actuellement regardés. L'image apparaît au bout de quelques secondes.

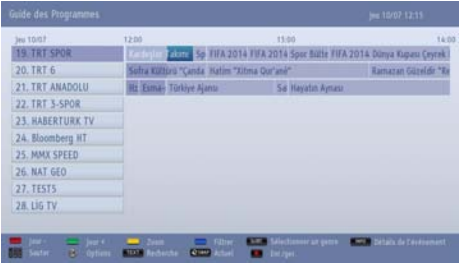

- Pour plus de détails sur d'autres programmes actuellement disponibles, appuyez sur les touches de navigation pour défiler de haut en bas ou de gauche à droite dans la liste. Une fois les chaînes sélectionnées, les détails du programme en cours d'émission apparaîtront.
- Appuyez sur la touche **ROUGE** pour visualiser le jour précédent.
- Appuyez sur la touche **VERTE** pour visualiser le jour suivant.
- Appuyez sur la touche **JAUNE** pour faire le zoom d'un programme.
- Appuyez sur la touche **BLEUE** pour afficher les options de filtrage.
- Appuyez sur la touche **SOUS-TITRE** pour sélectionner les chaînes qui offrent cette option.
- Pour les informations sur une chaîne souhaitée, appuyer sur le bouton "**INFO -** " .
- Utilisez **les touches numériques** pour la sélection rapide d'une diffusion.
- Utilisez les touches directionnelles pour sélectionner un programme, puis appuyez sur **OK** pour afficher le menu **Event Option**s. Les options suivantes sont disponibles :

**Sélectionnez une chaîne :** Grâce à cette option, vous pouvez passer à la chaîne sélectionnée.

**Enregistrer / Supprimer le minuteur d'enregistrement** Sélectionnez l'option "Enregistrement" et appuyez sur la touche **OK**. Si l'émission sera diffusée plus tard, elle sera ajoutée à la liste des Timers qui doivent être enregistrées. Si le programme sélectionné est diffusé en ce moment, l'enregistrement va débuter automatiquement.

Pour annuler un enregistrement existant, sélectionnez le programme enregistré et appuyez sur la touche **OK**. Ensuite, sélectionnez l'option "**Supprimer l'enreg.**" **Minuteur**. L'enregistrement sera alors annulé.

*Remarque : Il vous est impossible de passer à n'importe quelle autre chaîne ou source pendant un enregistrement dans la chaîne en cours.*

**Réglez la minuterie d'un évènement/Supprimez la minuterie :** Vous avez la possibilité de définir une minuterie pour les programmes à venir grâce à cette option. Pour annuler une minuterie existante,

# **Affichage de la bannière d'informations, guide électronique de programm - suite**

sélectionnez le programme en question et appuyez sur la touche **OK**. Ensuite, sélectionnez l'option **Supprimer la minuterie**. La minuterie sera annulée.

*Remarque : Il est impossible d'enregistrer ou de définir une minuterie pour deux émissions distinctes ou plus au cours du même intervalle de temps.*

- Appuyez sur le bouton **TEXT** pour afficher les options de recherche.
- Appuyer sur le bouton "**SWAP-2**" pour afficher les programmes actuellement disponibles.
- Appuyer sur le bouton **REC** pour commencer l'enregistrement du programme sélectionné. Si l'émission sera diffusée plus tard, elle sera marquée d'un voyant rouge puis ajoutée à la liste des Timers qui doivent être enregistrées. Si vous appuyez sur le bouton REC une seconde fois, le programme sera supprimé de la liste

### **Sélection de la langue**

#### **Paramètres linguistiques**

*Vous pouvez ajuster les paramètres de langue de préférence à partir de ce menu. Certaines fonctions peuvent ne pas être disponibles.*

- Appuyez sur la touche **MENU** et sélectionnez **Paramètres** à l'aide de la touche **Gauche** ou **Droite.**
- Sélectionnez **Langue** et appuyez sur **OK** pour afficher ce menu. Sélectionnez la langue souhaitée à l'aide du bouton **Gauche ou Droite**. Appuyez sur le bouton **MENU** de la télécommande quitter.

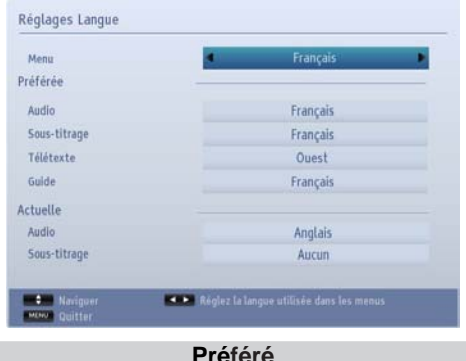

*Ces fonctions seront utilisées si elles sont disponibles. Sinon, les paramètres actuels seront utilisés.*

**Audio:** Le fait d'appuyer sur les boutons **Gauche** ou **Droite** change la langue audio.

**Sous-titre:** Altérez la langue du sous-titre à l'aide du bouton **Gauche** ou **Droite**. La langue choisie apparaîtra dans les sous-titres.

**Télétexte:** Change la langue préférée du télétexte.

**Guide :** Vous pouvez changer le guide du langage à l'aide des boutons **Gauche** ou **Droite.**

#### **En cours**

**Audio:** si la langue audio est prise en charge, changez-la en appuyant sur le bouton **Gauche** ou **Droite**.

**Sous-titre**: si le sous-titrage est supporté, changez la langue des sous-titres avec le bouton **Gauche** ou **Droite**. La langue choisie apparaîtra dans les sous-titres.

### **Réglages numériques – contrôle parental, verrouillage menu, réglage PIN**

Vous pouvez afficher ou régler les préférences parentales de votre téléviseur.

#### **Affichage du menu de contrôle parental**

Appuyez sur la touche **MENU** et sélectionnez **Paramètres** à l'aide de la touche **Gauche** ou **Droite** Appuyez sur **OK** pour afficher le menu Paramètres. Utilisez le bouton **Précédent** ou **Suivant** pour sélectionner **Parental** et appuyez sur **OK** pour continuer :

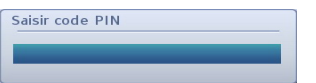

- Une boîte de dialogue réclamant le code de verrouillage est affichée.
- Si celle-ci est incorrecte, un message OSD « **Code PIN erroné** » s'affiche à l'écran. Si cette dernière est correcte, le menu de Contrôle parental s'affiche.

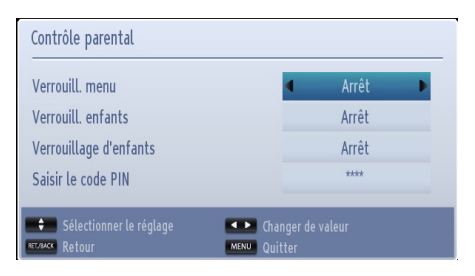

*Remarque : Le code PIN par défaut peut être défini à 0000 ou 1234. Si vous avez défini le code PIN (ceci est demandé selon la sélection du pays) pendant la Première installation utilisez le code PIN que vous avez défini.*

#### **Verrouillage du menu**

*Dans le verrouillage du menu vous pouvez paramétrer le verrouillage de* **tous les menus** *ou du* **menu d'installation** *pour restreindre l'accès à ces menus. Si le verrouillage du menu est désactivé, l'accès au système de menu sera libre.* 

• Avec les boutons **Précédent**/**Suivant**, sélectionnez l'option **Verrouillage de menu.** Utilisez le bouton **Gauche** ou **Droite** pour choisir le mode de verrouillage du menu.

**DESACTIVÉ :** Tous les menus sont déverrouillés.

**TOUS LES MENUS :** Tous les menus sont accessibles seulement avec la clé correcte de verrouillage. Ainsi l'utilisateur ne peut ajouter, supprimer, renommer ou régler les chaînes et les minuteries;

**MENU INSTALLATION :** Le menu d'installation est verrouillé, de sorte que l'utilisateur ne peut pas ajouter des chaînes.

#### **Verrouillage maturité**

Après installation, cette option recherche l'information relative aux émissions parentales et si ce niveau parental a été inactivé, l'accès à la diffusion n'est pas activé.

*Remarque : Le mode verrouillage parental n'est pas disponible dans tous les pays.*

#### **Verrouillage parental**

Le verrouillage parental désactive les touches de la télécommande. Toutes les touches de la télécommande restent actives.

#### **Paramétrage du code PIN**

- Utilisez les touches **Suivant** ou **Précédent** pour sélectionner l'option **Paramétrage du code PIN**. Appuyez sur **OK** pour afficher la fenêtre **Paramétrage du code PIN**.
- Utilisez les boutons numériques pour saisir le nouveau mot de passe. Vous aurez à saisir votre nouveau mot de passe pour une deuxième fois afin de le confirmer.
- Après avoir saisi les codes PIN appropriés, le code PIN sera modifié.

*Remarque : Si vous changez de code PIN, n'oubliez pas de le noter et de le garder en lieu sûr.*

# **Configuration des paramètres d'image**

#### **Configuration des paramètres d'image**

*Vous pouvez utiliser différentes configurations de paramètres d'image dans les détails. Vous pouvez personnaliser les réglages du mode image actuel comme vous le souhaitez. À titre d'exemple, vous pouvez changer des options comme Luminosité, Contraste, Couleur, et la Netteté.*

Appuyez sur la touche **MENU** et sélectionnez le mode d'**image** à l'aide de la touche **Gauche** ou **Droite**. Appuyez sur **OK** pour afficher le menu **Paramètres d'image.**

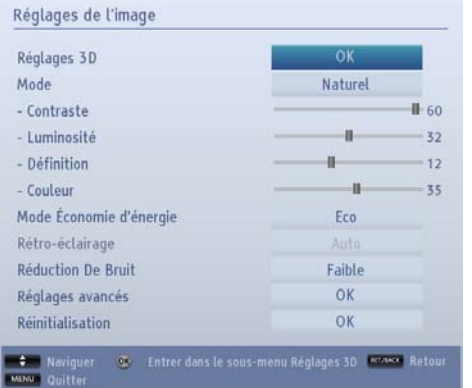

#### **Fonctionnement des éléments du menu Réglages d'image**

- Appuyez sur la touche **Précédent** ou **Suivant** pour sélectionner un élément du menu.
- Utilisez le bouton **Gauche** ou **Droite** pour régler une option.
- Appuyez sur la touche **MENU** pour quitter.

#### **Réglages 3D**

La fonction 3D de votre Téléviseur vous permet de visionner les programmes en 3D.

Voir la section Using 3D Features de votre manuel pour plus de détails sur l'utilisation des fonctions du menu 3D Réglages.

#### **Mode**

Ce téléviseur offre le choix de personnaliser le style de l'image. **Naturel, Cinéma**, **Jeu, Sport** et **Dynamique** sont des options préréglées et elles affectent les réglages du téléviseur. Appuyez sur **Gauche** ou **Droite** pour sélectionner le mode d'image que vous préférez.

*Remarque : Certaines options pourraient être inactives en fonction du mode sélectionné.*

#### **Contraste**

Règle les valeurs de l'éclairage et de l'obscurité de l'écran. Appuyez sur le bouton **Gauche** ou **Droite**  pour ajuster le contraste.

#### **Luminosité**

Règle la valeur de luminosité de l'écran. Appuyez sur le bouton **Gauche** ou **Droite** pour ajuster la luminosité.

#### **Netteté**

Définit la valeur de netteté des objets affichés à l'écran. Appuyez sur le bouton **Gauche** ou **Droite**  pour ajuster la netteté.

#### **Couleur**

Règle la valeur de la couleur, règle les couleurs. Appuyez sur le bouton **Gauche** ou **Droite** pour ajuster la couleur.

#### **Mode Économie d'énergie**

Permet d'activer ou de désactiver le mode d'économie d'énergie. Appuyez sur les boutons **Gauche ou Droite**  pour définir comme Désactivé, **Éco** ou pour éteindre l'écran. Reportez-vous à la section Informations à caractère environnemental dans le présent manuel pour de plus amples informations relatives au **Mode Économie d'énergie**.

*Remarque : Le mode d'image sera automatiquement défini comme Dynamique si le Mode économie d'énergie est défini comme Disabled.*

#### **Rétro éclairage**

Cette option contrôle le niveau de rétro éclairage qui peut être défini sur les modes **Auto, Faible, Moyen et Maximum**.

*Remarque : La fonction rétro éclairage sera inactive si le Mode économie d'énergie est défini comme Éco ou le mode d'image est défini comme Jeu.*

#### **Réduction du bruit**

Parfois, il arrive qu'on assiste à la distorsion ou la pixellisation de certains mots ou composants de l'image. La fonction **Réduction du bruit** permet de réduire cet effet en adoucissant les bords. Appuyez sur le bouton **Gauche** ou **Droite** pour régler le niveau de réduction du bruit.

### **Configuration des paramètres d'image - suite**

#### **Paramètres avancés**

Certaines commandes supplémentaires dans le menu d'image sont regroupées sous l'option **Paramètres avancés**. Pour afficher ou pour modifier,mettez d'abord **Paramètres** avancés en surbrillance et appuyez sur le bouton **OK** pour afficher. Les commandes du menu **Paramètres avancés** se présentent ainsi qu'il suit :

**Contraste dynamique :** Vous pouvez modifier le taux de contraste grâce à la fonction Contraste dynamique. Le contraste dynamique peut être réglé sur l'une de ces options: **Faible**, **Moyen**, **Haut** ou **Désactivé.**.

**Température de couleur :** L'option Température de couleur permet d'augmenter le caractère "chaud" ou "froid" d'une image en renforçant la teinte rouge ou la teinte bleue. Le mode Température de couleur peut être réglé sur l'une de ces options : **Normal**, **Chaud** ou **Froid**.

**Zoom image :** Cette option définit la taille de l'image sur **Auto**, **Plein écran**, **16:9**, **Sous-titre**, **14:9**, **14:9 Zoom**, **4:3** ou **Cinéma**. Appuyez sur la touche **Gauche** ou **Droite** pour changer le paramétrage.

**Mode Film (en option):** Les films sont enregistrés à un nombre d'images par seconde différent des programmes de télévision normaux. Appuyez sur la touche **Gauche ou Droite** pour définir cette fonction comme **Auto ou désactivé**. Définissez cette fonction sur Auto lorsque vous regardez des films afin de mieux visualiser les images accélérées.

**Ton de la peau :**Ajustez la couleur de peau souhaitée.

**Changer de couleur:** Réglez le ton de la couleur désirée.

**Gain RGB:** Appuyez sur la touche **OK** pour modifier RGB gain.. Vous pouvez configurer les valeurs de la température de couleur à l'aide de la fonctionnalité Gain RGB.

**HDMI True Black (en option) :** Lorsque vous regardez le téléviseur à partir de la source HDM, cette option est visible dans le menu **Paramètres avancés**.

Vous pouvez utiliser cette option pour renforcer la noirceur de l'image. Définissez cette fonction comme **On** pour activer.

*Remarque : La fonction Marche / Arrêt du HDMI True Black n'est accessible que lorsque la sortie HDMI est réglée sur RGB.* 

#### **Réinitialiser**

Cette fonctionnalité vous permet de réinitialiser les paramètres actuels de l'image aux valeurs par défaut. Appuyez sur la touche **MENU** et sélectionnez le mode d'**image** à l'aide de la touche **Gauche** ou **Droite**. Appuyez sur la touche de déplacement vers le **Haut** ou sur celle de déplacement vers le **Bas** pour sélectionner **Réinitialiser** et appuyez sur **OK**.

*Remarque : La fonction de réinitialisation ne réinitialise pas les paramètres des options Mode, Noise Reduction, Colour Temp, Zoom image, et HDMI True Black.*

# **Changement du format d'image**

Appuyer sur le bouton "**SCREEN -** " à plusieurs reprises pour sélectionner soit **Auto(\*), Plein(\*\*), 16:9, Sous-titre, 14:9, 14:9 Zoom, 4:3** ou **Cinéma.**

L'utilisation des fonctions spéciales pour changer la taille de l'image visualisée, (i.e. changer le rapport de la hauteur et de la largeur) pour une visualisation publique ou un profit commercial, peut enfreindre les lois du copyright.

Vous pouvez passer à l'option écran Haut ou Bas en appuyant sur les touches " $\Box''''$  tandis que le Zoom d'images est sélectionné ainsi qu'il suit : Panoramique, Zoom 14:9, Cinéma ou Sous-titre.

(\*) Lorsque l'option Auto est sélectionné, le ratio de l'écran est réglé en fonction de l'information fourni par la source sélectionnée *(si disponible). Le format affiché en mode Auto est complètement indépendant des informations WSS qui pourraient être incluses dans le signal de diffusion ou dans le signal en provenance d'un appareil externe.*

*Remarque : Le mode Auto ne sera disponibe que sur SCART, HDMI, YPbPr et DTV.*

*Le mode (\*\*) Plein n'est disponible que sur les chaînes HD.*

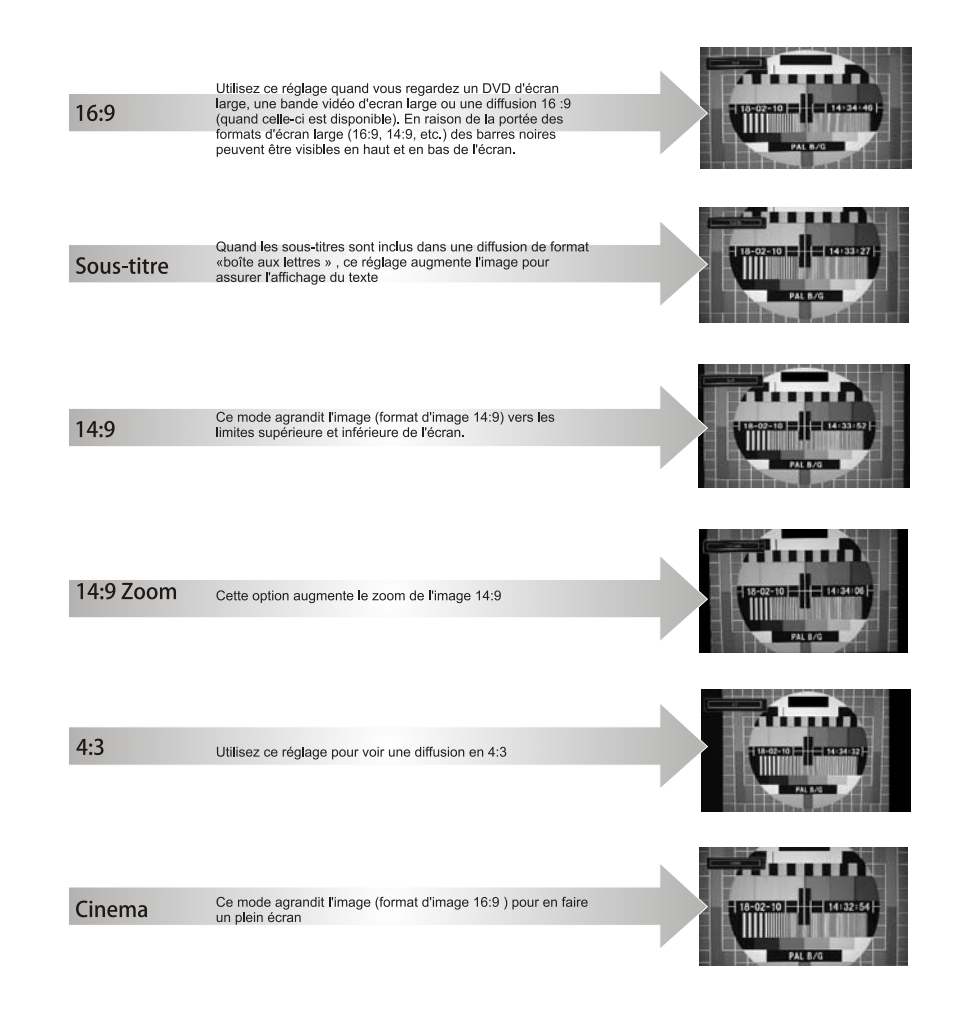

# **Configuration des paramètres d'image pour PC**

### **Réglages de l'image du PC (\*)**

(\*) *En mode VGA/PC, certains éléments du menu Image seront indisponibles. Au contraire, les paramètres du mode VGA seront ajoutés aux paramètres Image en mode VGA/PC.*

### **Contrôles d'image PC**

**Les réglages du Contraste,** de la **luminosité et de la Couleur** dans ce menu sont les mêmes que les réglages dans le menu image TV.

Sélectionnez l'option **Réinitialiser** et appuyez sur le bouton **OK** pour réinitialiser les réglages.

#### *Remarque :*

*Pour passer en mode VGA/PC, appuyer sur le bouton "SOURCE* **-** " *de votre télécommande et sélectionner le port VGA/PC.*

*Notez que les paramètres de menu du mode VGA/ PC sont disponibles uniquement lorsque le téléviseur est en source PC.*

#### **Position du PC**

*Sélectionnez cette option pour afficher les éléments du menu Position du PC.*

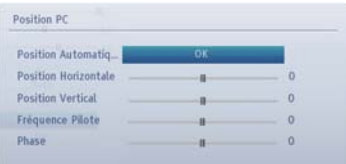

#### **Position automatique**

*Si vous changez l'image horizontalement ou verticalement en une position indésirable, utilisez cet élément pour remettre automatiquement l'image à la bonne place.*

Mettez l'option **Autoposition** en surbrillance puis appuyez sur le bouton **OK**.

#### **Position H**

*La Position H (horizontale) change l'image horizontalement vers le côté droit ou gauche de l'écran.*

Appuyez sur le bouton **Bas** jusqu'à ce que la fonction **H Position** s'illumine.

Appuyez sur la touche directionnelle **Droite** ou **Gauche** pour régler la valeur.

#### **Position V**

*La Position V (verticale) change l'image verticalement vers le haut ou le bas de l'écran.*

Appuyez sur le bouton **Bas** jusqu'à ce que la fonction **V Position** s'illumine.

Appuyez sur la touche directionnelle **Droite** ou **Gauche** pour régler la valeur.

#### **Fréquence pilote**

*Les réglages de la fréquence pilote corrigent les interférences qui apparaissent comme des lignes verticales dans l'image pour des présentations telles que les feuilles de calcul, les paragraphes ou les textes dans des polices plus petites.*

Appuyez sur le bouton **Bas** jusqu'à ce que la fonction **Fréquence pilote** s'illumine.

Appuyez sur la touche directionnelle **Droite** ou **Gauche** pour régler la valeur.

#### **Phase**

*Selon la résolution et la fréquence de balayage que vous saisissez pour le téléviseur, vous pouvez voir une image voilée ou bruitée à l'écran. Dans un tel cas vous pouvez utiliser cet élément pour obtenir une image claire par essais et erreurs.*

Appuyez sur le bouton **Bas** jusqu'à ce que la fonction **Phase** s'illumine

Appuyez sur la touche directionnelle **Droite** ou **Gauche** pour régler la valeur.

# **Configuration des paramètres sonores**

Vous pouvez configurer les paramètres sonores de votre téléviseur grâce au menu de configuration du

son.

#### **Configuration des paramètres sonores**

*Les paramètres sonores peuvent être configurés en fonction de vos préférences personnelles.*

Appuyez sur la touche **MENU** et sélectionnez le mode **Son** à l'aide de la touche **Gauche** ou **Droite**. Appuyez sur **OK**pour afficher le menu Sound Settings (Paramètres du son).

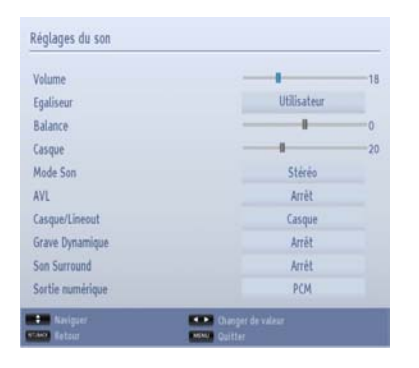

#### **Fonctionnement des éléments du menu Réglages sonores**

- Appuyez sur la touche **Précédent** ou **Suivant** pour sélectionner un élément du menu.
- Utilisez le bouton **Gauche** ou **Droite** pour régler une option.
- Appuyez sur la touche **MENU** pour quitter.

#### **Volume**

Sélectionnez **Volume** à l'aide des touches **Précédent** ou **Suivant** puis utilisez les touches **Gauche** ou **Droite** pour régler le niveau de volume.

#### **Égaliseur (haut-parleur uniquement)**

*Vous pouvez personnaliser les paramètres actuels du mode Son. Sélectionnez le mode approprié en fonction de l'emplacement d'installation du téléviseur et ajustez l'égaliseur à l'écran comme souhaité. Appuyez sur les touches* **OK** *pour afficher le sousmenu Égaliseur.*

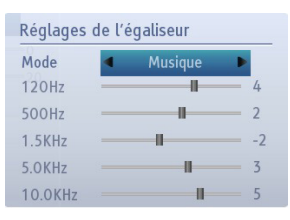

Dans le menu égaliseur, le préréglage peut être changé en **Musique**, **Film**, **Voix**, **Plat**, **Classique** et **Utilisateur**. Appuyez sur la touche **MENU** pour retourner au menu précédent.

*Remarque : Les options de réglage du menu Equalizer peuvent être modifiées manuellement uniquement lorsque le Mode Equalizer dans réglé sur User.*

#### **Balance (haut-parleur uniquement)**

*Ce paramètre s'utilise pour accentuer la balance des haut-parleurs gauche ou droit.*

• Appuyez sur la touche **Gauche** ou **Droite** pour changer le niveau de balance. Le niveau de balance peut être réglé entre **-31** et **+31**.

#### **Casque**

*Ce réglage permet d'ajuster le son lors de la connexion des écouteurs.*

- Appuyez sur Précédent ou Suivant pour sélectionner **Casque**.
- Appuyez sur la touche directionnelle **Droite** pour augmenter le niveau de volume du casque. Appuyer sur **Gauche** pour baisser le volume du casque. Le niveau de volume du casque peut être réglé entre 0 et 63.

#### **Mode Son**

Ce réglage est utilisé pour définir le **Mode sonore**. Sélectionnez **Mode Son** à l'aide du bouton de déplacement vers le **Haut** ou celui de déplacement vers le **Bas**. Utilisez le bouton **Gauche** ou **Droite** pour effectuer un réglage.

Vous pouvez sélectionner le mode **Mono**, **Stéréo**, **Dual I** ou **Dual II**, seulement si la chaîne sélectionnée prend en charge ce mode.

#### **AVL**

*Lorsque vous passez d'une chaîne DTV à 5.1 canaux à une chaîne DTV à 2 canaux, à une chaîne ATV ou à une entrée externe, il peut parfois exister de grandes*

# **Configuration des paramètres sonores**

Vous pouvez configurer les paramètres sonores de votre téléviseur grâce au menu de configuration du

son.

*différences entre les niveaux de volume. La fonction AVL permet de réduire ces différences de volume.*

• Utilisez les touches **Précédent ou Suivant**  pour sélectionner **AVL**. Appuyez sur la touche directionnelle **Droite** ou **Gauche** pour sélectionner **Activé** ou **Désactivé**.

#### **Casque/Sortie de ligne**

Régler cette option comme **Lineout** lorsque l'amplificateur externe est connecté à la Télé à l'aide du casque. Si le casque est connecté à la Télé régler cette option sur **Headphone.**

#### **Basse dynamique**

L'option **Basse dynamique** sert à augmenter la basse de la Télé. Sélectionner l'option **Basse dynamique** à l'aide des boutons **Haut** ou **Bas** puis utilisez les boutons **Gauche** ou **Droite** pour régler.

#### **Son Surround**

Dans le menu Sound, appuyer sur **Haut** ou **Bas** pour sélectionner l'option Surround Sound. Appuyez sur **Gauche** ou **Droite** pour régler l'option Surround Sound sur On ou Off.

#### **Sortie Numérique**

Ce réglage vous permet de définir la préférence de **Sortie numérique** sur **Compressé** ou **PCM**. Vous devez définir cette option en fonction du paquet de diffusion reçu. Sélectionnez **Sortie Numérique** à l'aide des touches **Précédent ou Suivant** puis utilisez les touches **Gauche** ou **Droite** pour régler

#### **Configuration des paramètres de votre téléviseur**

*Les paramètres détaillés peuvent être configurés en fonction de vos préférences personnelles.*

#### **Affichage du menu Réglage**

Appuyez sur la touche **MENU** et sélectionnez **Paramètres** à l'aide de la touche **Gauche** ou **Droite.** Appuyez sur **OK** pour afficher le menu **Paramètres**.

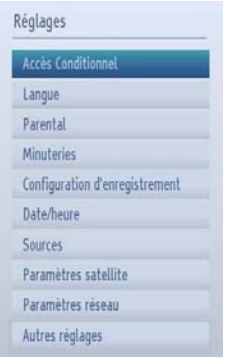

Appuyez sur la touche **Précédent** ou **Suivant** pour sélectionner un élément du menu. Appuyez sur le bouton **OK** pour sélectionner une option. Appuyez sur la touche **MENU** pour quitter.

**Accès conditionnel :** Ce paramètre contrôle les modules d'accès conditionnel lorsqu'ils sont disponibles. Ensuite, appuyez sur le bouton **Précédent ou Suivant** pour sélectionner **l'accès conditionnel**. Appuyez sur la touche **OK** pour continuer.

**Langue :** Configuration des paramètres linguistiques.

**Parental:** Configuration des réglages parentaux.

**Minuteurs:** Règle les minuteries des programmes sélectionnés.

**Configuration des enregistrements** Affiche le menu de configuration des enregistrements.

**Date/Heure:** Vous pouvez configurer vos préférences Date/Heure à l'aide de cet écran de menu..

**Sources:** Active ou désactive les options sources sélectionnées.

**Paramètres réseau:** Configuration des paramètres du réseau.

**Paramètres du satellite** Configure les paramètres du satellite.

**Autres Réglages** Affiche les autres options de réglage du téléviseur.

#### **Utilisation du module d'accès conditionnel**

*La fente d'interface commune, située sur le côté du téléviseur, permet d'insérer un CAM (Module de Condition d'Accès) et une carte. Vous pouvez les acheter chez votre fournisseur de services pour pouvoir accéder à des émissions supplémentaires. Pour plus de renseignements, veuillez contacter un fournisseur de services.*

#### *IMPORTANT : Insérez ou effacez le CAM uniquement lorsque le téléviseur est ÉTEINT.*

- Afin de regarder certaines chaînes numériques, il peut s'avérer nécessaire d'avoir un module d'accès conditionnel (CAM). Ce module doit être inséré dans la fente CI de votre téléviseur.
- Vous obtiendrez le module d'accès conditionnel CAM et la carte de visualisation en vous abonnant à une société de chaîne payante, puis insérez ces derniers dans la TV en utilisant la procédure suivante.
- Insérez le module CAM puis la carte dans la fente située dans le couvercle du terminal à l'arrière du téléviseur.
- Le CAM doit être correctement inséré; il est impossible de l'insérer entièrement s'il est inversé. Vous pouvez endommager le CAM ou le terminal TV si le premier est inséré avec une certaine pression.

Branchez le téléviseur à la prise de courant, allumez-la et attendez un moment jusqu'à ce que la carte soit activée.

- Lorsqu'aucun module n'est inséré, le message « **Aucun module d'interface commun détecté** » apparaît à l'écran.
- Consultez le manuel d'instructions du module pour plus d'informations sur les réglages.

### **Fonctionnement du menu réglage, accès conditionnel - suite**

#### **Affichage du menu Accès conditionnel (\*)**

*(\*) Ces réglages de menu peuvent varier en fonction du prestataire de services.*

Appuyez sur la touche **MENU** et sélectionnez **Paramètres** à l'aide de la touche **Gauche** ou **Droite.** Appuyez sur **OK** pour afficher le menu **Paramètres**. Utilisez le bouton **Précédent** ou **Suivant** pour sélectionner **Accès Conditionnel** et appuyez sur **OK** pour afficher les éléments du menu

### **Réglage des minuteries**

#### **Minuteries**

*Pour afficher le menu Minuteries, appuyez sur la touche MENU et sélectionnez Paramètres grâce à la touche Gauche ou Droite. Appuyez sur OK pour afficher le menu Paramètres. Utilisez le bouton Haut ou Bas pour sélectionner Minuteries et appuyez sur OK pour continuer.*

#### **Réglage de la minuterie sommeil**

*Le téléviseur peut être réglé pour s'éteindre automatiquement au bout d'un certain temps.*

- Sélectionnez l'option *Minuterie Sommeil* à l'aide du bouton **Précédent** ou **Suivan**t.
- Utilisez le bouton **Gauche** ou **Droite** pour effectuer le Réglage. Le minuteur peut être programmé entre **Désactivé** ou entre 30 minutes et et 2 heures (120 minutes) par intervalle de 30 minutes.

#### **Réglages des minuteries de programmes**

*Cette fonction règlera le téléviseur afin qu'il se retrouve à une certaine chaîne à un certain moment. Cette fonction peut être utilisée pour afficher un programme particulier ou pour afficher une série de programmes en réglant la fonction Répétition sur*  **quotidiennement, hebdomadairement** *ou pendant le* **week-end.**

Appuyez sur le bouton **Suivant** pour régler les minuteries sur un événement. Les boutons de fonction de la minuterie du programme TV apparaîtront à l'écran.

*Remarque : Cette fonction sera disponible uniquement lorsqu'une minuterie a été programmée.*

#### **Ajout d'une minuterie**

Pour ajouter un minuteur, pressez le bouton **JAUNE** sur la télécommande. Ensuite, la fenêtre d'**ajout de minuterie** apparaît à l'écran :

**Type de réseau :** Définissez le type de réseau pour filtrer les chaînes qui seront listées dans l'option **Chaîne**.

**Type de minuterie :** Vous pouvez sélectionner le type minuterie comme **Record** ou **Timer.**

**Chaîne :** Change la chaîne en utilisant la touche **Gauche** ou **Droite**.

**Type d'enregistrement** : Vous pouvez sélectionner le type minuterie comme **Record** ou **Timer.**

**Date :** Saisissez une date en appuyant sur les touches numériques.

**Démarrage :** Saisissez une heure de démarrage en appuyant sur les touches numériques.

**Fin :** Saisissez une heure de fin en appuyant sur les touches numériques

**Durée :** Affiche la durée entre l'heure de démarrage et l'heure de fin.

**Répétition :** Définissez la minuterie à être répétée **une fois, quotidiennement**, **hebdomadairement** ou pendant les **week-ends**.

**Changer/Supprimer:** Il y a deux options disponibles, **permis** et **non permis**. Cette option est définie comme **Non permise**, un code PIN **(\*)** est requis pour modifier ou supprimer la minuterie programmée.

**Lecture:** Contrôle la fonction de Playback du programme qui sera enregistré. Il existe trois fonctions, **Parental Settings, Disallowed** et **Allowed.**  Pour régler l'option sur **Allowed,** vous devez entrer le PIN(\*). Cette option est uniquement disponible si l'option **Timer Type** est réglée sur **Record.**

*(\*) Le code PIN par défaut peut être défini à 0000 ou 1234. Si vous avez défini le code PIN (ceci est demandé selon la sélection du pays) pendant la Première installation utilisez le code PIN que vous avez défini.*

Appuyez sur le bouton **OK** pour enregistrer la minuterie. Appuyez sur la touche **RET/BACK** pour annuler.

#### **Modification d'une minuterie**

- Sélectionnez la minuterie à modifier en appuyant sur la touche **Précédent** ou **Suivant**.
- Appuyez sur la touche **VERTE** pour modifier.
- Une fois la modification terminée appuyez sur le bouton **OK** pour mémoriser. Vous pouvez appuyer sur la touche **RET/BACK** pour annuler.

#### **Suppression d'une minuterie**

- Sélectionnez la minuterie à supprimer en appuyant sur la touche **Précédent** ou **Suivant.**
- Appuyez **ROUGE.**
- Sélectionnez l'option **Oui** en appuyant sur les touches **Gauche** ou **Droite** et appuyez sur **OK** pour annuler la minuterie. Sélectionnez **NON** pour annuler.

### **Configuration des enregistrements**

Cette fonction n'est pas disponible dans tous les pays. Pour les pays dans lesquels cette fonction est disponible, prévoir un dispositif de sauvegarde avec port USB.

#### **Configuration des enregistrements**

Vous pouvez configurer vos préférences de sauvegarde à l'aide de ce menu. Appuyez sur la touche **MENU** et sélectionnez **Paramètres** à l'aide de la touche **Gauche** ou **Droite.** Puis sélectionner l'option Recording Configuration dans le sous-menu et appuyer sur **OK**. Le menu ci-après s'affichera à l'écran :

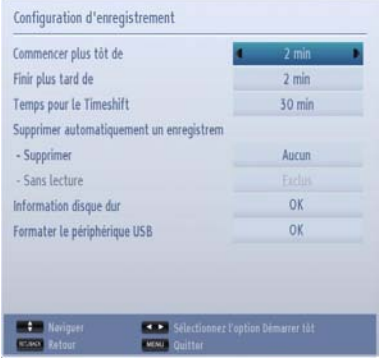

**Commencer tôt:** Vous pouvez enregistrer l'heure à laquelle vous voulez commencer tôt à partir de ce menu.

**Finir tard:** Vous pouvez enregistrer l'heure à laquelle vous voulez finir tard à partir de ce menu.

**Interval de temps maximum** Cette option vous donne la possibilité de définir le temps maximum autorisé pour un décalage temporel. Les options relatives à la durée sont approximatives et peuvent varier en conséquence suivant la diffusion reçue.

**Auto Suppression** Cette option vous permet de supprimer des éléments de type None, Oldest, Longest or Shortest. Si la fonction Discard type n'est pas réglée sur None, vous pouvez régler l'option Unplayed sur Included ou Excluded.

**Informations sur disque dur :** Vous pouvez afficher des informations détaillées sur l'appareil de sauvegarde USB connecté à la Télé.

**Formatage de Disque:** Si vous voulez supprimer tous les fichiers contenus dans l'appareil de stockage USB, et convertir le format du disque à FAT32, vous pouvez utiliser cette fonction.

Appuyer sur le bouton **OK** lorsque l'option Format Disk est en sélectionnée. Un menu va apparaître sur l'écran; vous devrez entrer le code PIN(\*). Une

fois le PIN entré, un message de confirmation va s'afficher. Sélectionner **Oui** et appuyer sur **OK** pour lancer le formatage de l'appareil de stockage USB. Sélectionner **NO** et appuyer sur **OK** pour annuler.

*(\*) Le code PIN par défaut peut être défini à 0000 ou 1234. Si vous avez défini le code PIN (ceci est demandé selon la sélection du pays) pendant la Première installation utilisez le code PIN que vous avez défini.*

#### *IMPORTANT :*

*Remarque 1: Si vous activez cette option, toutes les données sauvegardées dans l'appareil USB seront perdues et le format du disque sera converti en FAT32. Rassurez-vous d'avoir sauvegarder vos données importantes ou autres enregistrements avant de formater l'appareil.*

*Remarque 2: Une fois formaté pour fonctionner avec la Télé, cet appareil de stockage USB ne pourra plus fonctionner avec d'autres lecteurs multimédias.*

### **Réglage de la date/heure**

### **Configuration de la source**

#### **Configurer le réglage Date/Heure**

*Vous pouvez configurer vos préférences* **Date/Heure** *à l'aide de cet écran de menu.*

• Sélectionnez **Date/Heure** dans le menu Réglages pour configurer les réglages Date/Heure. Pressez le bouton **OK**.

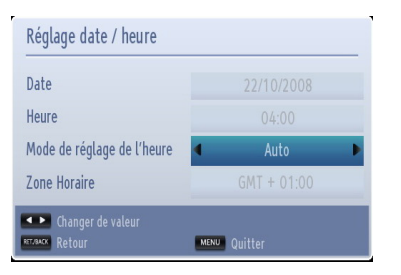

Utilisez la touche **Haut ou bas** pour mettre le **Mode Paramètre heure** en surbrillance. Il peut être paramétré sur **Auto** ou **Manuel**.

Lorsque **Auto** est sélectionné, les options **date**, **Heure** et **Fuseau horaire** ne seront pas disponibles pour être réglées. Si l'option **Manuel** est sélectionné, **le fuseau horaire** peut en pâtir :

Appuyez sur la touche **précédent** ou **suivant** pour sélectionner le **fuseau horaire.**

A l'aide des boutons **Gauche** et **Droit,** modifiez le fuseau horaire entre **GMT-12 ou GMT+12.** La date/ heure réelle au dessus du menu sera ainsi configurée en fonction du fuseau horaire choisi.

*Remarque : Pour les pays qui ne reçoivent pas de chaînes numériques, seule l'option Date et Heure s'affichera.*

#### **Configuration des paramètres source**

*Vous pouvez activer ou désactiver les options sources sélectionnées. La Télé ne va passer au menu désactiver les options de sources si le bouton* "*SOURCE -* " *est actif.*

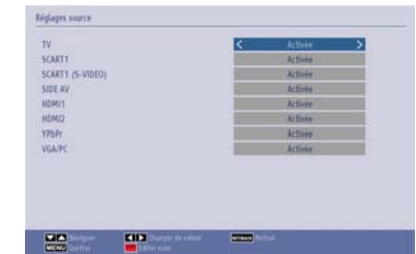

- Sélectioner l'option Sources dans le menu **Paramètres** puis appuyer sur **OK**.
- Appuyez sur **Précédent** ou **Suivant** pour sélectionner un mode.
- Utilisez le bouton **Gauche** ou **Droite** pour activer ou désactiver une source sélectionnée. Les modifications sont mémorisées automatiquement.

#### **Sélection d'entrée**

Utilisez la fenêtre de sélection d'entrée si le téléviseur ne bascule pas automatiquement vers une source connectée.

Appuyer sur le bouton "SOURCE - ⊕" de votre télécommande pour changer la source directement. Utiliser les boutons **Ha**ut o**u Bas** pour sélectionner une entrée puis appuyer sur le bouton **Gauche** ou **OK** pour sélectionner.

### **Paramètres du satellite**

#### **Configuration des paramètres du satellite**

Sélectionnez l'option Paramètres du satellite dans le menu Settings pour configurer les réglages du Satellite. Pressez le bouton **OK**.

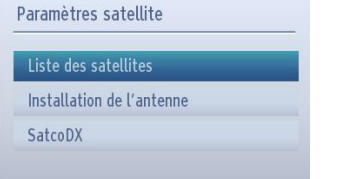

**Liste des satellites :** Pour afficher la liste des satellites disponibles, sélectionner cette option. Vous pouvez ajouter, supprimer or modifier les satellites dans la liste.

**Installation de l'Antenne:** Vous pouvez modifier les paramètres de l'antenne et démarrer une nouvelle recherche de satellite.

**SatcoDX (optionnel):** Il existe deux options concernant la fonction SatcoDX.

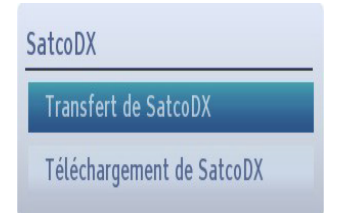

Vous pouvez télécharger ou envoyer des données SatcoDX. Pour effectuer ces commandes, connectez premièrement une clé USB à votre téléviseur.

Vous pouvez télécharger les services disponibles et autres satellites et transpondeurs dans la Télé, sur l'appareil USB (l'extension du fichier est "sdx").

En plus de la fonction téléchargement, vous pouvez télécharger un des fichiers SatcoDX sauvegardé dans l'appareil USB vers la Télé.

Lorsque vous sélectionnez un des fichies SatcoDX, tous les services et zutres satellites et transpondeurs contenus dans le fichier sont sauvegardés dans la Télé. S'il y a des services terrestres, par câble et/ou analogiques installés, ils seront conservés et seuls les services satellites seront supprimés.

Ensuite, vérifiez les paramètres de votre antenne et apporter des modifications si nécessaire. Un message d'erreur indiquant "Pas de signal" peut s'afficher si les paramètres de l'antenne ne sont pas configurés correctement.

### **Autres contrôles**

#### **Configuration des autres réglages - Généralités**

*Vous pouvez configurer les paramètres de votre téléviseur. Sélectionnez l'option* **réglages** *dans le menu principal et appuyez sur OK pour afficher le menu des réglages. Appuyez sur le bouton MENU de la télécommande quitter.*

Pour afficher les préférences de configuration générale, sélectionnez **Autres réglages** dans le menu Réglages et appuyez sur le bouton **OK**.

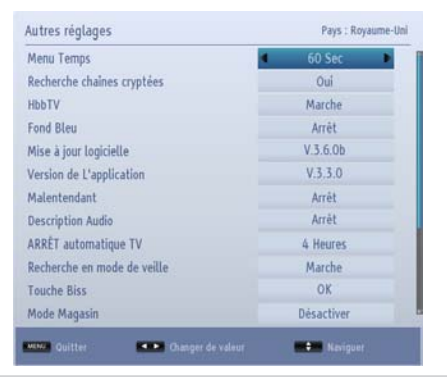

#### **Opération**

- Appuyez sur **Précédent** ou **Suivant** pour sélectionner une option.
- À l'aide des touches **Gauche ou Droite**, définissez une option ou appuyez sur **OK** pour afficher un sous-menu.

#### **Temporisation du menu**

*Afin de régler une temporisation spécifique pour les écrans de menu, fixez une valeur pour cette option.*

Dans le menu des **Autres réglages**, sélectionnez **Temporisation du Menu** et choisissez **15 sec**, **30 sec**, **60 sec** ou **Désactivé** à l'aide des touches **gauche** ou **Droite**.

#### **Recherche chaînes codées**

*Lorsque ce paramètre est réglé sur* **OUI***, le processus de recherche localisera également les chaînes cryptées. Si le réglage est paramétré manuellement sur DÉSACTIVÉ les chaînes cryptées ne seront pas localisées en recherche automatique ou manuelle. L'option de balayage des chaînes cryptées sera toujours paramétrée sur Oui après avoir effectué une première installation.* 

- Dans le menu Autres réglages, utilisez les boutons Haut ou Bas pour sélectionner l'option Balayage des chaînes cryptées.
- appuyez sur la touche **Gauche** ou **Droit** pour régler cette fonction à **Oui** ou **Non**.

#### **Hbb TV**

Si vous réglez cette fonction sur On, les services HbbTV comme les services de diffusion en différé, vidéo à la demande, EPG, les jeux seront disponibles si les supports de diffusion sont compatibles. Vous pouvez désactiver cette fonction en réglant cette option sur Off.

#### **Fond bleu**

*Si le signal est faible ou absent, le téléviseur passera automatiquement à un écran bleu. Pour activer cette option, paramétrez* **Fond bleu** *sur* **Activé.**

• Dans le menu **Autres réglages**, sélectionnez **Fond bleu** et choisissez **Activé** ou **Désactivé** à l'aide du bouton **Gauche** ou **Droite**.

#### **Mise à jour du logiciel**

*Cette option vous aide à conserver la mise à jour de votre téléviseur. Elle fonctionne automatiquement et recherche de nouvelles informations lorsque celles-ci sont disponibles.* 

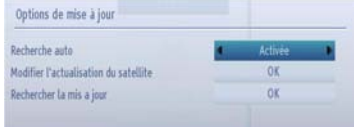

Vous pouvez activer ou désactiver la mise à jour automatique en réglant l'option **Recherche automatique**.

Vous pouvez sélectionner le satellite, qui sert à la mise à jour du processus en définissant l'option Edit Upgrade for Satellite.

Vous pouvez procéder à une recherche manuelle de nouveaux logiciels en sélectionnant l'option Scan for upgrade et en appuyant sur le bouton **OK**.

Appuyez sur la touche **RET/BACK** ou **MENU** pour annuler le processus.

#### **Version de l'application :**

Affiche la version de l'application en cours.

#### **Malentendant**

*Si le diffuseur active un quelconque signal particulier concernant le son, vous pouvez* **activer** *ce paramètre afin de recevoir de tels signaux;*

• Utilisez les touches **Précédent** ou **Suivant** pour sélectionner **Faible son** et puis appuyez sur **Gauche** ou **Droite** le pour **activer** ou **désactiver**

#### **Description Audio**

*La description audio renvoie à une piste de narration supplémentaire réservée aux déficients visuels et malentendants. Le narrateur de la description accompagne la présentation, décrivant ainsi ce qui se passe à l'écran pendant les pauses naturelles (et parfois pendant les dialogues, s'il le juge nécessaire); Vous ne pouvez utiliser cette option que si le diffuseur la prend en charge.* 

- Sélectionnez **Description Audio** à l'aide des touches **Précédent** ou **Suivant.**
- Appuyer sur la touche **OK** pour régler le menu Description Audio..
- Appuyez sur le bouton **Précédent** ou **Suivant** pour sélectionner la configuration de description audio, puis appuyez sur le bouton **Gauche** ou **Droite** pour définir ce réglage.

#### **Mise hors tension automatique du téléviseur**

Vous pouvez définir la valeur de temporisation de l'option de mise hors tension automatique du téléviseur. Après avoir atteint la valeur de temporisation, si le téléviseur ne fonctionne pas suivant l'heure sélectionnée, il s'éteindra; Appuyez sur la touche **MENU** et sélectionnez **Paramètres** à l'aide de la touche **Gauche** ou **Droite.** Appuyez sur la touche **OK** pour continuer. Appuyez sur **Précédent** ou **Suivant** pour sélectionner autres paramètres, puis appuyez sur **OK**. Sélectionnez **Mise hors tension automatique du téléviseur** à l'aide des touches **Précédent** ou **Suivant**.

#### **Recherche en mode Veille (en option)**

Si la recherche en mode veille est réglé sur ON et que le téléviseur est en mode veille, le téléviseur va rechercher tout changement dans les chaînes enregistrées. Appuyez sur la touche **MENU** et sélectionnez **Paramètres** à l'aide de la touche **Gauche** ou **Droite.** Appuyez sur la touche **OK** pour continuer. Appuyez sur **Précédent** ou **Suivant** pour sélectionner autres paramètres, puis appuyez sur **OK**. Sélectionnez **Recherche en mode de veille** à l'aide des touches **Précédent** ou **Suivant** puis utilisez les touches **Gauche** ou **Droite** pour régler.

#### **Clé Biss**

Biss est un système de brouillage de signaux satélllitaires qui peut être utilisé pour certains chaînes de Télé. Si vous devez entrer la clé BISS sur une émission, vous pouvez utiliser le réglage Clé Biss. Sélectionner le Biss Key puis appuyer sur **OK** pour entrer la chaîné de Télé souhaitée.

#### **Mode Magasin**

Si vous définissez le **mode magasin sur activé**, les fonctionnalités de votre téléviseur apparaîtront en haut de l'écran. Pour désactiver cette fonctionnalité, veuillez définir son statut sur **Désactivé**.

#### **Convertisseur DLNA**

Cette fonctionnalité permet au téléviseur de partager/lire les fichiers enregistrés dans un appareil compatible. Installez un logiciel approprié sur votre appareil et lisez les instructions du logiciel de partage pour plus amples informations. Sélectionner Media Renderer **et appuyez sur le bouton** Left ou Right pour activer ou désactiver cette fonction.

#### **Allumer le mode**

Ce paramètre permet de configurer les préférences du mode de mise sous tension.

**Mise en veille :** le téléviseur s'allume toujours en mode veille. **Dernier état :** le téléviseur s'allume toujours sur la dernière chaîne/source sélectionnée.

#### **Télécommande virtuelle**

Cette fonction permet de contrôler la Télé à partir d'un dispositif sans fil portable. Activer la fonction Virtual Remote en appuyant sur les boutons Left ou Right.

- Télécharger l'application de télécommande virtuelle à partir du serveur de votre fournisseur d'application de télécommande mobile.
- Connecter le Téléviseur et votre appareil portable au même réseau. Bien vouloir se référer à la section Network Settings pour effectuer une bonne connectivité.

*Cette fonction peut ne pas être prise en charge par certains téléphones portables.*

### **Autres contrôles - suite**

#### **CEC**

Cette fonction permet de contrôler les appareils compatibles HDMI-CEC connectés à la télécommande du téléviseur. Appuyez sur le bouton **Gauche** ou **Droite** pour activer cette fonction.

Sélectionnez l'entrée HDMI de l'appareil connectée à partir du menu source. La télécommande du Téléviseur est immédiatement capable de contrôller la majorité des fonctions de l'appareil (menus de navigation, changement de chaînes, chargement de disque, etc).

Pour terminer cette opération et établir le contrôle de la Télé à distance, appuyer sur le bouton **Quick** de la télécommande, sélectionner l'option CEC RC Passthrough puis régler sur Off à l'aide des boutons Gauche ou Droite. Pour contrôler l'appareil CEC une seconde fois, régler l'option CEC RC Passthrough sur On. Il est aussi possible de désactiver cette fonction dans le menu configuration de l'appareil HDMI connecté. Voir les instructions de fonctionnement des appareils compatibles.

L'opération CEC est possible si un périphérique CEC est disponible. Le menu CEC osd est accessible via le bouton **Quick** de la télécommande. Le menu CEC osd ne s'affichera que si l'appareil CEC est connecté.

#### **Démarrage automatique CEC**

Cette fonction permet à l'appareil compatible HDMI-CEC connecté d'allumer le téléviseur et basculer automatiquement vers sa source d'entrée.

Appuyez sur le bouton **Gauche** ou **Droite** pour activer ou désactiver cette fonction.

*Remarque : L'appareil audio devrait supporter la fonction de Contrôle du Système Audio et l'option CEC doit être réglée sur Enabled.*

### **Configuration réseau, Portail, Navigateur Internet et You Tube**

#### **Configuration des paramètres réseau**

Appuyez sur la touche **MENU** pour afficher le menu Principal du téléviseur. Sélectionnez **Paramètres** en appuyant sur le bouton **Gauche** ou **Droite** et appuyez sur **OK** pour entrer. Sélectionner l'option Network settings puis apuyer sur **OK**. Lorsque l'option Network Type est sélectionné , appuyer sur le bouton Gauche ou Droite pour sélectionner le type de connexion. Puis sélectionner Network. Appuyez sur les boutons Gauche ou Droite pour activer la fonction Enabled pour se connecter.

**Si vous utilisez une connexion sans fil pour la première fois, appuyez sur la touche** JAUNE pour lancer la recherche des réseaux disponibles. Si'il n'existe pas de profile sans fil présélectionné dans la Télé, la Télé va rechercher les réseaux disponibles lorsque la fonction Enabled est activée. Choisissez un réseau dans la liste et appuyez sur **OK**. Si l'accès au réseau est protégé par un mot de passe, vous devrez le saisir. Saisissez le mot de passe et choisissez **OK**  sur le clavier virtuel et appuyez sur la touche **OK.**

Patienter pendant que le statut de Configuration passe en mode Connected. L'adresse IP et le nom du réseau vont s'afficher, ce qui signifie que la connexion est établit.

#### **Accédez d'abord au portail de Toshiba**

Lorsque vous appuyez sur le bouton «  $\bigtriangleup$  » pour la première fois, le téléviseur télécharge et installe la dernière version du portail si elle est disponible. Ensuite, la page d'introduction du guide d'installation s'affichera. Appuyer sur OK pour continuer.

La prochaine étape est le **Contrat de Licence Utilisateur final (CLUF)**. L'utilisateur doit parcourir le texte jusqu'à la fin et vérifier la boîte de dialogue près de Agree en le sélectionnant et en appuyant sur le bouton **OK**. Ceci indique que l'utilisateur accepte l'accord. À présent, l'utilisateur peut sélectionner Suivant en appuyant sur le bouton **OK**.

L'utilisateur peut sauter le reste et la page du portail s'affichera. Les paramètres du compte et du profil peuvent être configurés plus tard à partir du menu **Paramètres** sur le portail.

#### **Utilisation du Portail Toshiba**

*Configurez un réseau domestique avant d'utiliser cette fonction.*

Le portail Toshiba est un service dont le contenu (sites web, applications, services en ligne etc.) peut être vu à travers le web à partir d'une simple interface utilisateur.

Appuyez sur le bouton «  $\triangle$  » de la télécommande. Sélectionnez les applications souhaitées en utilisant les touches de navigation. Appuyez sur **OK** pour lancer l'application ou suivez le lien. Ceci peut prendre plusieurs minutes pour établir la connexion.

À partir de la page du portail, l'utilisateur peut également accéder aux fichiers multimédia enregistrés sur un port USB connecté au téléviseur ou aux serveurs média dans le même réseau.

#### **REMARQUES :**

- Certaines applications nécessitent en permanence une connexion internet à large bande, des mises à jour du progiciel et/ou des largeur de bandes supplémentaires conçues pour le produit.
- Les services internet tiers peuvent être discontinus ou restreints à tout moment.
- Le recours aux services internet tiers peut nécessiter l'enregistrement d'un ordinateur et le cas échéant, le paiement des droits d'adhésion.
- Le contenu et l'interface peuvent être modifiés à tout moment sans notification préalable.

*Toshiba ne fait aucune garantie des contenus, disponibilités ou fonctionnalités des fournisseurs de contenus ou de services tiers*

#### **Utilisation du navigateur Internet**

Afin d'utiliser le navigateur Internet, accédez d'abord au portail. Ensuite, lancez l'application **Internet** sur le portail.

Les sites Web prédéfinis et les logos s'afficheront sur la page d'accueil du navigateur afin de permettre un accès rapide. L'utilisateur peut ajouter des sites Web souhaités à la page d'accès rapide. Pour ajouter un nouvel élément d'accès rapide, positionnez le curseur sur «  $\bullet$  » une fois sur le site web et appuyez sur **OK**. Une page de sous-menu s'affichera. Ensuite, positionnez le curseur sur «  $\mathbb{H}$  » et appuyez sur **OK**. Dans la fenêtre suivante, positionnez le curseur sur l'un des éléments d'accès rapide et appuyez sur **OK** pour le remplacer par un autre.

Pour visiter un site web, déplacez le curseur vers la barre d'adresse à l'aide des boutons de navigation de la télécommande et appuyez sur **OK**. Le clavier virtuel s'ouvrira dans une nouvelle fenêtre.

Saisissez l'URL dans la barre d'adresse. Positionnez le curseur sur le bouton « » et appuyez sur **OK**. Pour effectuer une recherche sur internet, saisissez un mot clé dans la barre d'adresse. Positionnez le curseur sur le bouton « » et appuyez sur **OK**.

Appuyez sur le bouton **RETOUR** pour fermer le clavier virtuel ou revenez à la page précédente dans le navigateur.

Appuyez sur le bouton«  $\triangle$  » pour revenir à la page d'accueil du portail.

Appuyez sur le bouton **QUITTER** pour fermer le portail et visionner à nouveau.

#### **REMARQUES :**

- Le clavier virtuel ou les touches numériques de la télécommande qui sont associés au lettres de l'alphabet peuvent être utilisés pour les entrées.
- Le navigateur ne supporte pas plusieurs onglets.
- Certaines pages Internet comportent des contenus flash. Ces pages ne sont pas prises en charge par le navigateur.
- Le téléviseur ne supporte aucun téléchargement à partir du navigateur Web.

#### **Utilisation de You Tube TM**

*Configurez un réseau domestique avant d'utiliser cette fonction.*

Ce téléviseur vous permet de visionner le contenu de Youtube.

Appuyez sur « **Mon bouton1 - \*/ ·** » pour yous connecter directement à YouTube. Appuyez également les touches «  $\triangle$  » sur la télécommande et lancez l'application YouTube sur le portail pour accéder à YouTube.

#### **REMARQUES :**

- En fonction de l'environnement réseau et des cas d'utilisation, vous pouvez rencontrer des difficultés à lire le contenu d'une page.
- Le téléviseur peut prendre plus de temps pour charger et lire le contenu de la page.
- Le contenu et l'interface peuvent être modifiés à tout moment sans notification préalable.

*IMPORTANT : Avant d'activer l'option 3D de votre téléviseur, lisez attentivement les Avertissements de la section 3D à la quatrième de couverture du manuel d'utilisation.*

#### **Mise en marche du mode 3D « 3D : »**

Appuyer sur le bouton **MENU** dela télécommande et sélectionner l'icône **Picture** à l'aide **des boutons Gauche ou Droit.** Appuyez sur **OK** pour afficher le menu **Paramètres d'image**. Appuyez sur le bouton **Haut** ou **Bas** pour sélectionner l'option 3D Settings, puis appuyez sur **OK** pour afficher. Pour un accès rapide au menu 3D Settings, appuyer simplement sur le bouton 3D de la télécommande.

#### **Remarques :**

- Vous devez sélectionner le mode 3D souhaité aant d'afficher les images. Si vous ne sélectionnez pas le Mode 3D adéquat, les images ne vont pas s'afficher correctement.
- Les images en 3D peuvent ne pas être visibles ou se déformer lorsqu'elles sont regardées dans des conditions d'éclairage intense.
- Si l'écran vacille pendant que vous regardez les images en 3D dans de mauvaises conditions d'éclairage, éteignez l'ampoule ou baissez la lumière.
- Pour visionner les programmes et chaînes en mode 3D, vous devez porter des lunettes 3D actives et polarisantes équipées de la technologie sans fil Bluetooth™. Il faut noter que les fonctions 3D de cette Télé ne marchent qu'avec les lunettes 3D appropriées.
- Utiliser les lunettes 3D lorsqu'il n'existe aucune interférence avec d'autres appareils Bluetooth™ ou appareils au réseau sans fil.

**AVERTISSEMENT POUR PILES A LITHIUM** Danger d'explosion si la pile n'est pas remplacée correctement. Remplacer avec les mêmes piles ou des piles semblables.

#### **Utilisation des lunettes 3D**

*Consultez le manuel d'utilisation des lunettes 3D avant utilisation pour plus d'informations et d'instructions sur son usage.*

Avant d'utiliser vos lunettes 3D, il faut les paramétrer à votre Téle. Appuyer sur le bouton d'allumage des lunettes pour les mettre en marche. Vous pouvez regarder confortablement les images en 3D portant les lunettes 3D. Désactivez les lunettes après usage. Il est possible que les lunettes 3D ne fonctionnement pas correctement hors du champ visuel. Utilisez les lunettes 3D dans le champ visuel. Le champ visuel peut être raccourci en fonction des obstacles entre le téléviseur et les lunettes 3D, ou du milieu environnant. **Nettoyage et entretien des lunettes 3D**

- Ne pas utiliser des produits nettoyants directement sur les lunettes 3D. Cela pourrait créer une décoloration et des fêlures dans les verres, et pourrait faire décoller le filme protecteur.
- Rassurez-vous que le torchon est doux et qu'il ne contient aucun matériau étranger ni de poussière. Ne pas utiliser un torchon sale sur vos lunettes 3D, cela pourrait les endommager.
- Évitez de laisser tomber les lunettes 3D ou les tordre.

#### **Regarder des images 3D**

Les signaux de vidéo entrants peuvent être soit en format 2D ou 3D. Un signal 2D peut être décrypté en 2D ou 3D, il en est de même pour un 3D. Si l'option 3D Mode contenu dans le menu de **paramétrage 3D** est réglé sur Auto, La Télé peut détecter le signal 3D et changer en mode 3D automatiquement. Dans le cas contraire, vous pourrez changer le mode d'affichage à partir du menu Paramètres 3D. Appuyez sur le bouton 3D de la télécommande pour avoir rapidement accès au menu Paramètres 3D.

Le format du signal 3D peut être soit **Côte à côte**  (SBS) ou **Haut Bas** (TB). Si le téléviseur ne détecte pas automatiquement le signal 3D, vous devrez choisir le format correct dans le menu **Paramètres 3D**. En outre, lorsque votre téléviseur est en mode 2D, vous pouvez changer les images 2D en images 3D en activant l'option 3D virtuel dans le menu **Paramètres 3D.**

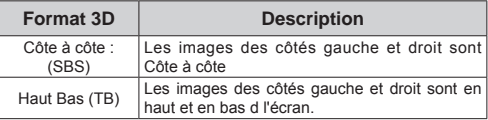

**Changer le format 3D à partir du menu Quick** Appuyer sur le bouton **Quick** de la télécommande pour ouvrir le menu Quick. Appuyer sur les boutons Haut ou Bas pour sélectionner l'option **3D Mode**. Appuyer sur les boutons Gauche ou Droit pour paramétrer le 3D Mode.

#### **Regarder les images 3D sous format 2D**

Tout d'abord, tous les téléviseurs doivent en mode 3D. Ce qui signifie que votre Télé devrait recevoir des images en 3D etle **3D Mode** ne doit pas être réglé sur Off ou **Game**. Appuyez sur le bouton 3D de la télécommande pour ouvrir rapidement le menu

**Paramètres 3D.** Sélectionnez l'option 2D uniquement à l'aide des touches **Haut** ou **Bas**. Appuyez sur la touche directionnelle **Droite** ou **Gauche** pour régler le mode 2D.sur **Gauche**, **Droit** ou Arrêt.

#### **Regarder les images 2D sous format 3D**

Appuyez sur le bouton 3D de la télécommande pour ouvrir rapidement le menu **Paramètres 3D**. Sélectionnez l'option 3D virtuel à l'aide des touches **Haut** ou **Bas**. Appuyez sur les touches directionnelles **Droite** ou **Gauche** pour sélectionner Activé ou Désactivé.

#### **Commutation des images gauche et droite**

La durée d'obturation des côtés Gauche et Droit des lunettes peut être modifiée. Si les images 3D sont floues, activez les côtés gauche et droit de l'image. Appuyez sur le bouton 3D de la télécommande pour ouvrir rapidement le menu Paramètres 3D. Sélectionnez la sortie **Gauche/Droite** à l'aide des touches **Haut** ou **Bas**. Appuyez sur la touche directionnelle **Droite** ou **Gauche** pour régler sur **Gauche/Droit** ou **Droite /Gauche.**

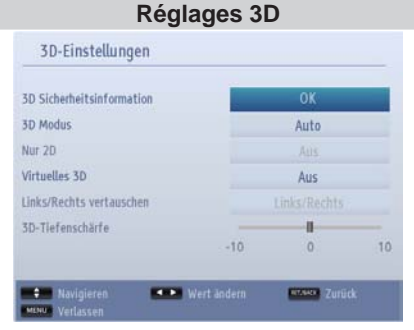

#### **Informations importantes sur le mode 3D**

Sélectionnez la section Informations importantes sur le **mode 3D** et appuyez sur la touche **OK** de la télécommande pour afficher les précautions de sécurité pour le mode 3D.

#### **Mode 3D**

Vous pouvez personnaliser les réglages du mode 3D pour mieux profiter de vos programmes. Sélectionnez l'un des modes suivant pour faire l'expérience de l'affichage de l'image en 3D :

**Auto :** Passez automatiquement en mode 3D si une information 3D est détectée à partir d'un diffuseur numérique ou d'une source HDMI.

**Côte à côte :** Affiche le contenu en 3D originellement sous la forme côte à côte.

**Haut Bas :** Affiche le contenu en 3D originellement sous la forme Haut Bas.

**Jeu :** Lorsque vous jouez au jeu 1:1 sur votre téléviseur, chaque joueur peut profiter d'un plein écran à l'aide de cette caractéristique. Pour cela, le jeu que vous avez choisi doit admettre un Dual Play. Et vous devez porter des lunettes Dual Play (vendues séparément). Si un problème survient lorsque vous êtes en mode Jeux vidéos, activez/désactivez tout d'abord la console de jeux et recommencez. Si ce jeu n'admet pas le mode Dual Play, sur certains écrans partagés pour jeux vidéos il est possible d'avoir ce mode là en réglant le mode 3D du téléviseur en option Côte à côte ou Haut Bas, en fonction du type d'écran de partage que le jeu offre.

**Arrêt :** Le mode de la fonction 3D est désactivé.

#### **2D uniquement**

Si le contenu est en mode 3D et vous souhaitez le visualiser en 2D, vous pouvez passer en mode 2D uniquement. Deux options (**GAUCHE** et **DROITE**) ont été prévues pour vous aider à sélectionner le côté du contenu que vous souhaitez regarder en mode 2D.

#### **3D Virtuel**

Conversion du mode 2D en 3D. Vous pouvez activer ou désactiver cette fonction en la réglant en mode Marche ou Arrêt.

#### **Sortie Gauche/Droite**

Vous pouvez utiliser ce paramètre pour déplacer la phase de la diffusion à gauche/droite 3D.

#### **Informations sur l'affichage en 3D**

Vous référer au guide sur la taille/distance ci-dessous pour vivre une expérience en 3D dans des meilleures conditions.

#### **Distance d'affichage**

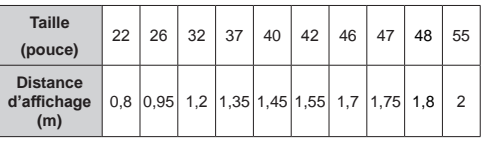

### **Utiliser les fonctions 3D - suite**

### **Angle d'affichage horizontal**

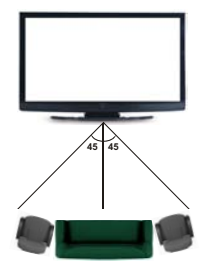

#### **Angle d'affichage vertical**

Il est vivement recommandé que la distance de vision du téléspectateur soit au même niveau que le centre de la Télé. Si ceci n'est pas possible, changer la position de la Télé montée sur le socle ou le mur. L'image peut ne pas être visible ou paraître sombre si vous êtes hors de l'angle d'affichage du téléviseur.

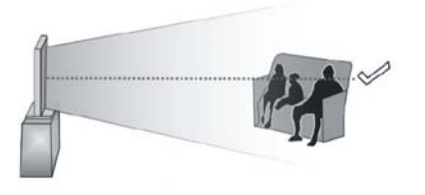

#### **Résolutions prises en charge par le contenu 3D**

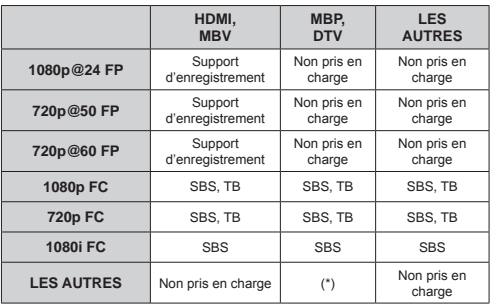

*Veuillez remarquer que si vous appliquez l'entrée 720p FC TB , la taille de l'image sera plus petite que l'originale au milieu de l'écran. SBS: Côte à côte*

*TB: Haut > Bas*

*MBP: Image navigateur média*

*MBV: Vidéo navigateur média*

*FC: Cadre compatible*

*FP: Frame Pack*

*in MBP:* **Pris en charge uniquement** *lorsque la hauteur de l'image est un multiple de 2 et que la largeur de l'image est un multiple de 16, et si la largeur de l'image est égale ou supérieure à la largeur de l'écran.*

*en DTV: Pris en charge uniquement lorsque la hauteur de l'image est comprise entre 1700 et 1900 et la largeur égale à 1280 ou 720.*

*(\*): Pas Pris en charge si l'image donne une résolution de 1080i.*

# **Fonction enregistrement d'un disque USB**

Cette fonction n'est pas disponible dans tous les pays. Pour les pays dans lesquels cette fonction est disponible, prévoir un dispositif de sauvegarde avec port USB.

Cette fonction vous permet d'enregistrer et de lire les contenus numériques enregistrés dans un disque USB. Avant d'utiliser cette fonction, connectez d'abord un disque USB à la TV lorsqu'elle est hors tension. Allumez ensuite la TV afin d'activer la fonction d'enregistrement.

#### **Enregistrement instantané**

Appuyez sur le bouton **REC** pour commencer l'enregistrement instantané d'un évènement tout en regardant une émission. Lorsque le message « **Appuyez sur enregistrer pour ajouter plus d'évènements** » s'affiche sur l'écran, vous pouvez appuyer à nouveau sur le bouton **REC** de la télécommande pour ajouter l'évènement suivant au **Guide de programme** sur la liste des **Minuteries** à enregistrer

Dans ce cas, l'écran affichera les émissions programmées pour l'enregistrement. Appuyez sur le bouton **Stop** pour annuler l'enregistrement instantané.

Vous ne pouvez pas changer de programme ni afficher le menu **NAvigateur multimédia** pendant l'enregistrement. Lors de l'enregistrement d'un programme ou pendant le décalage temporel, un message d'avertissement apparaît à l'écran si la vitesse de votre disque USB n'est pas suffisante.

#### **Enregistrement du décalage temporel**

Appuyez sur le bouton **Pause** lorsque vous regardez un programme pour activer le mode décalage temporel. En mode d'inter temporel, le programme est mis sur pause puis enregistré simultanément dans l'appareil de stockage USB.

Appuyez à nouveau sur le bouton **Lecture** pour revenir au programme en mode pause. Appuyez sur le bouton **Stop** pour arrêter l'enregistrement du décalage temporel et retourner au programme en direct.

La fonction de décalage temporel ne peut pas être utilisée lorsque la radio est en marche

#### **Visionner des Programmes enregistrés**

Sélectionnez les **Enregistrements** à partir du menu **Navigateur multimédia**. Sélectionnez un élément dans la liste (si précédemment enregistrée). Appuyez sur la touche **OK** pour afficher le menu **Options de lecture**. Sélectionnez une option puis appuyez sur le bouton **OK**.

Appuyez sur le bouton **Stop** pour arrêter une lecture et retourner au menu des **Enregistrements**.

*Remarque :Au cours de la lecture, il est impossible d'afficher le menu principal et les éléments du menu.*

#### **Ralenti avant**

Si vous appuyez sur le bouton **Pause** lorsque vous regardez le programme enregistré, la fonction ralenti avant sera disponible. Vous pouvez utiliser le bouton **« Avance rapide - »** pour procéder au ralenti avant. Si vous appuyez sur ce bouton consécutivement, la vitesse du ralenti avant changera.

#### **À propos de la fonction enregistrement du disque USB**

- Les programmes enregistrés sont sauvegardés dans l'appareil de stockage USB. Si vous le souhaitez, vous pouvez enregistrer/copier les enregistrements sur un ordinateur; toutefois, ces fichiers ne peuvent y être lus. Seul votre téléviseur peut vous permettre de lire les enregistrements.
- La TV prend en charge uniquement les disques USB FAT32 formatés dans la fonction enregistrement. Si ce n'est pas le cas, bien vouloir d'abord formater votre appareil de stockage USB à partir de l'option **Formater le disque** dans le menu **Paramètres / Configuration des enregistrements**.
- Pour utiliser la fonction d'enregistrement sur USB votre appareil de stockage doit avoir au moins 2 GB d'espace libre et avoir une compatible USB de 2.0. Si l'appareil de de stockage USBn'est pas compatible un message d'erreur va s'afficher.
- Si la capacité d'écriture de l'appareil USB est insuffisantes l'enregistrement pourrait ne pas fonctionner et l'option espace temporel ne sera pas disponible.
- Pour enregistrer les programmes HD, il est conseillé d'utiliser les périphériques de stockage USB avec capacité de stockage élevée.
- Un retard Lip Sync peut survenir pendant le décalage temporel. L'enregistrement radio n'est pas pris en charge. Le téléviseur peut enregistrer jusqu'à dix heures de programmes.
- Les programme enregistrés sont divisés en partitions de 4 Go.
- Ne pas déconnecter l'appareil USB pendant l'enregistrement. Cela pourrait endommager l'appareil USB.

# **Fonction enregistrement d'un disque USB**

Cette fonction n'est pas disponible dans tous les pays. Pour les pays dans lesquels cette fonction est disponible, prévoir un dispositif de sauvegarde avec port USB.

**Français**

- Le support multipartition est disponible. Un maximum de deux partitions différentes sont prises en charge. La première partition de l'appareil USB est utilisée pour les fonctionnalités PVR. Il doit être également formaté en tant que première partition à être utilisé pour les fonctions prêtes de PVR. Il est recommandé d'utiliser un périphérique de stockage USB non partitionné.
- Certains paquets de données pourront ne pas être enregistrés à cause de problèmes de signal, parfois vous avez des images qui plantent pendant la lecture.
- Les boutons pour Enregistrer, Lire, Arrêter, Afficher (pour l'option PlayListDialog) ne fonctionnent pas lorsque la fonction télétexte est activée. Si un enregistrement démarre à partir de la minuterie lorsque le télétexte est activé, le télétexte est automatiquement désactivé. L'utilisation du télétexte est également désactivée pendant un enregistrement ou une lecture en cours

# **Utilisation du navigateur multimédia**

Ce téléviseur vous permet de lire des photos, des fichiers de musique ou de vidéo stockés sur un périphérique USB ou un serveur multimédia.

Pour afficher la fenêtre du**Navigateur multimédia**, appuyez sur le bouton «  $\boxed{D}$  » de la télécommande. Le menu du navigateur multimédia est également accessible à partir du menu principal. Appuyez sur le bouton **MENU** de la télécommande. Sélectionnez l'option **Navigateur multimédia** en appuyant sur les touches **Gauche** ou **Droite** et appuyez sur **OK**.

Sélectionnez le type de média à inclure dans la liste puis appuyez sur **OK**.

S'il y a plus d'une source média disponible, une liste de dispositifs et de serveurs sera affichée. Mettez le dispositif ou le serveur contenu dans la liste en surbrillance et appuyez sur **OK**.

#### **Démarrage automatique**

Lorsque vous branchez un périphérique USB, le menu ci-après s'affiche:

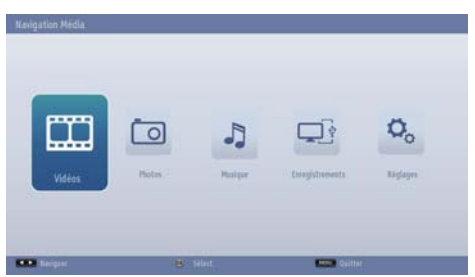

Vous pouvez lire les fichiers de musique, vidéo et des photos à partir d'un périphérique USB connecté au port USB.

En outre, vous pouvez également lire les fichiers vidéos, de musique et de photo à partir d'un Serveur Multimédia sur le même réseau.

Pour afficher les fichiers comportant des dossiers, sélectionnez l'onglet **Paramètres** et changez le Style d'affichage à **Dossier**. Donc le type de fichiers sélectionné dans le dossier sélectionné s'affichera. En plus, l'onglet **Tout** sera ajouté au menu principal du **Navigateur Média**. Pour lister tous les fichiers de musique, vidéo et de photo disponibles dans le dossier sélectionné au même moment, sélectionnez l'onglet Tout et appuyez sur le bouton **OK**.

**Si** le **Style** d'affichage est défini comme **Plat,** tous les types de fichiers sélectionnés seront listés. Par exemple, si, **Vidéo** est sélectionné dans le menu principal du **Navigateur multimédia**, le téléviseur recherchera la source de tous les fichiers vidéo afin de les lister.

#### **Remarque :**

Certains appareils USB ne sont peut-être pas pris en charge.

Si la clé USB n'est pas reconnue après la mise sous/hors tension ou lors de la première installation, débranchez le périphérique USB, puis éteignez et allumez le téléviseur. Puis connectez-la à nouveau.

- N'utilisez pas un Hub USB
- Vous devez obtenir une permission des propriétaires de droits d'auteur pour utiliser l'objet du droit d'auteur.

*Toshiba ne peut pas accorder et n'accorder pas une telle autorisation.*

- Selon la taille et le nombre de fichier dans votre mémoire USB ou serveur multimédia, ça peut prendre un certain temps de chargement pour l'afficher. Un message s'affichera à l'écran lors du chargement de fichiers à partir du périphérique USB ou Serveur multimédia.
- Seuls quelques types de périphérique USB sont pris en charge. Par conséquent, il est recommandé de ne pas lire les périphériques USB avec le lecteur Media.
- Les caractères non pris en charge seront remplacés par un carré (□).

# **Utilisation du navigateur média USB - suite**

Ce téléviseur vous permet de lire des photos, des fichiers de musique ou de vidéo stockés sur un périphérique USB ou un serveur multimédia.

### **Lecture de fichiers MP3**

*Pour lire vos fichiers MP3 depuis un disque USB ou serveur multimédia, vous pouvez utiliser ce menu écran.*

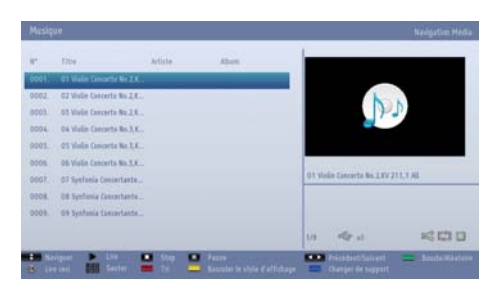

- ▼ / **▲**: Menu Parcourir
- **• Lecture le bouton) :** Commencer à lire tous les fichiers listés en commençant par celui qui est sélectionné.
- **Stop (id le bouton)** : Arrête la lecture du disque.
- Pause ( $\blacksquare$  le bouton : Suspend/recommence la lecture vidéo.
- **• Touche rouge :** Tri les fichiers par **Titre, Artiste,**  ou **Album.**

*Remarque : Si le Style d'affichage dans le menu paramètres du navigateur multimédia est défini sur Dossier, les fichiers seront affichés et triés et nul n'est besoin de trier les fichiers à nouveau en appuyant sur le bouton RED. Au cas où le bouton RED ne fonctionnera pas de toutes les façons.*

- **• Boucle/Lecture aléatoire (touche VERTE) :** Appuyez une fois pour activer l'option Boucle. Appuyez à nouveau pour activer les options Boucle et Aléatoire. Appuyez une fois de plus pour désactiver la boucle. Appuyez à nouveau pour désactiver lecture aléatoire. Vous pouvez suivre les fonctions désactivées et activées avec le changement d'icônes.
- **• Sauter (Touches numériques) :** Saisir le numéro du fichier à l'aide des boutons numériques de votre télécommande pour passer au fichier directement. Le fichier du numéro saisi sera seulement sélectionné mais ne pourra pas lire.
- **• Lire ceci (Touche OK) :** Lit le fichier sélectionné.
- **• Précédent/Suivant (Boutons Gauche/Droit) :** Passe à la lecture du fichier précédent ou suivant.
- **• Touche Bleu:** Modifie le type de support.
- **• Échange :** Ouvrir le menu Device Selection. Cette option n'apparaît que lorsque plusieurs sources multimédias sont détectées.

#### **Visualisation des fichiers JPEG**

*Pour lire vos fichiers photos depuis un disque USB ou serveur multimédia, vous pouvez utiliser ce menu écran. Si vous sélectionnez Photos dans le menu principal du Navigateur média, les photos disponibles sont filtrées puis listées sur l'écran.*

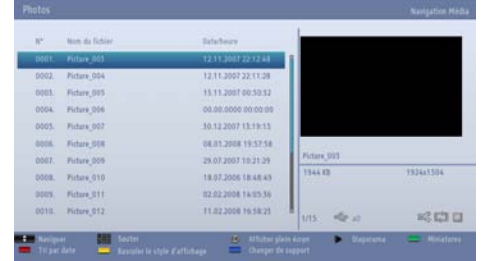

#### • ▼ / ▲· Menu Parcourir

- **• Sauter (Touches numériques) :** Saisir le numéro du fichier à l'aide des boutons numériques de votre télécommande pour passer au fichier directement.
- **• OK :** affiche l'image sélectionnée en plein écran
- Diaporama (**Calcuton**) : lancer l'option diaporama pour afficher toutes les photos automatiquement.
- **• Bouton vert:** Afficher les photos en croquis. Appuyer une seconde fois pour retourner à l'affichage précédent.
- **• Touche rouge :** Trie les fichiers par date.
- **• Touche Jaune :** Change l'affichage du style
- **• Touche Bleu:** Modifie le type de support.
- **• Échange :** Ouvre le menu de la **Sélection du périphérique**. Cette option apparaît uniquement lorsque plus d'une source multimédia est détectée.

**• Touche Jaune :** Change l'affichage du style

# **Utilisation du navigateur média USB - suite**

Ce téléviseur vous permet de lire des photos, des fichiers de musique ou de vidéo stockés sur un périphérique USB ou un serveur multimédia.

#### **Fonction Diapositive**

*Vous pouvez utiliser cette fonction pour afficher automatiquement toutes les images qui se trouvent sur votre disque USB ou serveur multimédia.*

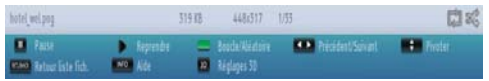

- **Pause (** le bouton) : Suspend le diaporama.
- **• Continuer ( Touche** ) : Continuer le diaporama.
- **• Boucle/Lecture aléatoire (touche VERTE) :** Appuyez une fois pour activer l'option Boucle. Appuyez à nouveau pour activer les options Boucle et Aléatoire. Appuyez une fois de plus pour désactiver la boucle. Appuyez à nouveau pour désactiver lecture aléatoire. Vous pouvez suivre les fonctions désactivées et activées avec le changement d'icônes.
- **• Précédent/Suivant (Boutons Gauche/Droit) :** Passe au fichier du diaporama précédent ou suivant. Appuyer ce bouton pour arrêter le diaporama.
- **• Pivoter (Boutons Suivant/Précédent) :** Faiter une rotation des photos à l'aide des boutons Haut ou Bas . Appuyer ce bouton pour arrêter le diaporama.
- **Retour/Précédent :** Retourne à la liste des fichiers.
- **• Bouton d'Informations:** Affiche la barre d'information.
- **• Paramétrage en 3D:** Appuyez pour afficher les réglages 3D.

#### **Lecture Vidéo**

*Si vous sélectionnez Vidéos dans le menu principal du Navigateur média, les vidéos disponibles sont filtrées puis listées sur l'écran. utiliser les boutons Haut ou Bas pour sélectionner le fichier vidéo et appuyer sur OK pour lire.*

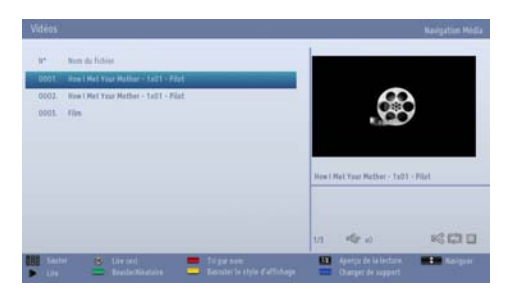

*Remarque : Si vous sélectionnez un fichier de sous-titre et appuyez sur le bouton OK, vous pouvez sélectionner ou désélectionner ce fichier de sous-titre.*

**Sauter (Touches numériques) :** Saisir le numéro du fichier à l'aide des boutons numériques de votre télécommande pour passer au fichier directement. Le fichier du numéro saisi sera seulement sélectionné mais ne pourra pas lire.

**Lire ceci (Touche OK) :** Lit le fichier sélectionné.

 **/ :** Menu Parcourir

**LANG - (Lire l'Aperçu):** affiche le fichier sélectionné dans un petit écran d'aperçu. Appuyez à nouveau pour arrêter l'aperçu.

**Touche rouge :** trie les fichiers par nom.

**Lecture le bouton) :** Commencer à lire tous les fichiers listés en commençant par celui qui est sélectionné.

**Touche Jaune :** Change l'affichage du style

**Boucle/Lecture aléatoire (touche VERTE) :** Appuyez une fois pour activer l'option Boucle. Appuyez à nouveau pour activer les options Boucle et Aléatoire. Appuyez une fois de plus pour désactiver la boucle. Appuyez à nouveau pour désactiver lecture aléatoire. Vous pouvez suivre les fonctions désactivées et activées avec le changement d'icônes.

**Bleu :** Modifie le type de support.

**Échange :** Ouvre le menu de la **Sélection du périphérique**. Cette option apparaît uniquement lorsque plus d'une source multimédia est détectée.

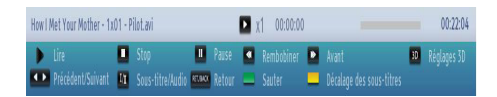

**Lecture le bouton) :** Démarre la lecture vidéo. **Stop ( le bouton)** : Arrêter la lecture vidéo.

Pause (**I** le bouton) : Suspend la lecture vidéo.

Rembobiner (<<a> **s** touche) : Revient en arrière.

Avancer ( $\blacktriangleright$  Touche) : Avance.

**Paramétrage en 3D:** Appuyez pour afficher les réglages 3D.

**Précédent/Suivant (Boutons Gauche/Droit) :** Lire lefichier Précédent/Suivant:

Soustitre/Audio (LANG -  $\overline{O}$ I/II le bouton): Régler le Soustitrage/Audio.

**Vert :** Passe à l'heure sélectionnée.

**RET/PREC :** Retourne à la liste des fichiers.

**Jaune :** Ouvre le menu de correction de l'heure du sous-titre

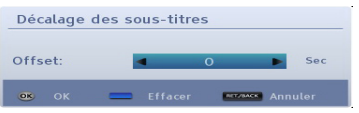

Appuyer sur **OK** pour confirmer.

Appuyez sur **BLUE** pour effacer.

Appuyer sur **RET/BACK** pour retoruner au menu précédent.

#### *Remarque :*

*Régler le soustitrage en utilisant le bouton* "*LANG -* " *bouton pendant la lecture. -Certains soustitres peuvent ne pas s'afficher correctement dans certains cas.*

*Afin d'afficher les sous-titres de film correctement, vous devez paramétrer une langue de « Sous-titre ». Voir la section Navigateur média Settings pour choisir la langue de soustitrage du filme.*

#### **Enregistrements**

*Vous pouvez lire, modifier, ou supprimer les programmes préalablement enregistrés et sauvegardés dans le périphérique USB à l'aide du menu Recording* 

Pour afficher le menu Enregistrement appuyer sur le bouton **MENU** de la télécommande. Sélectionnez l'option **Navigateur multimédia** en appuyant sur les touches **Gauche** ou **Droite** et appuyez sur **OK**. Sélectionner Enregistrement et appuyer sur **OK**. Le menu **Enregistrement** va s'afiicher avec les enregistrements disponibles.

*IMPORTANT : Pour afficher les enregistrements précédemment enregistrés dans le menu Recordings, connecter d'abord à la Télé le périphérique USB dans lequel le programme a été enregistré.* 

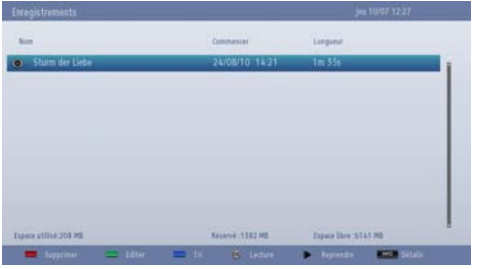

TOus les enregistrements sont contenus dans une liste. Sélectionner l'élément à partir de la liste à l'aide du bouton Haut ou Bas .

**Touche rouge :** Efface l'enregistrement sélectionné.

**Bouton vert:** Apporter des modifications dans les options Supprimer et Playback de l'enregistrement sélectionné.

**Bouton Bleu:** Change l'ordre des enregistrements. Vous pouvez effectuer votre sélection à partir d'une gamme variée d'options de tri.

**Bouton OK:** Ouvre le menu options de lecture. Sélectionner une option en appuyant sur **Haut** ou **Bas** et OK.

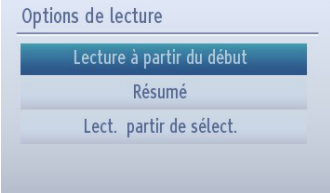

- **• Lire à partir du début** Lire l'enregistrement choisi à partir du début.
- **• Relancer:** Recommence l'enregistrement sélectionné.
- **• Lire de manière aléatoir:** Précise le point de lecture de l'enregistrement sélectionné.

Relancer (**b** le bouton): Recommence l'enregistrement.

**Détails (le bouton « INFO - »).** Affiche les informations sur l'enregistrement sélectionné.

#### **Réglages du navigateur média**

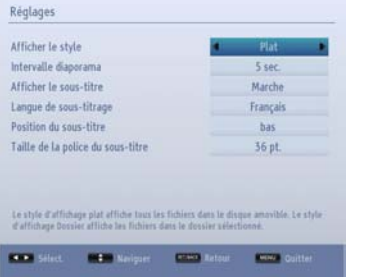

Vous pouvez choisir vos préférences de navigateur multimédia dans le menu **Paramètres** Appuyer sur **Haut** ou **Bas** pour sélectionner un élément et utiliser le bouton **Gauche** ou **Droite** pour régler.

**Style d'affichage** Régler le mode de navigation par défaut. Régler sur **Flat** pour lister tous les types de fichiers sélectionnés dans l'appareil USB or le serveur multimédia. Régler sur **Dossier** pour lister tous les types de fichiers sélectionnés dans le dossier sélectionné.

**Interval du diaporama:** Définit l'intervalle de temps du diaporama.

**Afficher les sous-titres:** Règle la préférence d'activation du sous-titre.

**LANGUE DE SOUS-TITRAGE :** Règle la langue de sous-titre prise en charge.

**Position des sous-titres:** Régler la position en appuyant sur **Haut** ou **Bas**.

**Taille de police du sous-titre :** Régler la taille de police des sous-titres :

#### **Utilisation du bouton MENU en Mode Navigateur Multimédia**

Appuyer sur **MENU** pendant que le mode navigateur affiche le contenu du menu suivant sur l'écran.

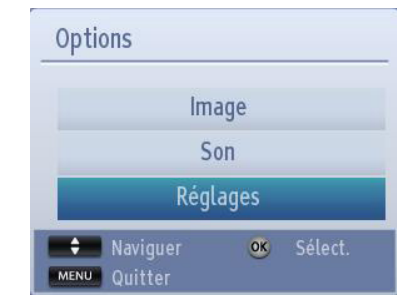

Vous pouvez accéder aux options de menu **Image Son** et **Paramètres** à partir de cet écran. Appuyez sur **MENU** pour fermer la fenêtre.

#### **Pour fermer le lecteur multimédia**

• Appuyez sur le bouton «**EXIT** » de la télécommande.

# **Services télétexte analogique uniquement**

Ce téléviseur possède une mémoire de télétexte de plusieurs pages, qui prend par conséquent un petit moment à se charger.

### **Services de télétexte analogique**

*Avant d'utiliser les services de texte, la région de la langue demandée doit être choisie.*

- Sélectionnez la **langue** dans le menu **Réglages**.
- Mettez **Teletext** en surbrillance dans le menu **Paramètres** de langue et appuyez sur le bouton **Gauche ou Droite** pour choisir la langue requise de la région.

Après avoir sélectionné la langue du télétexte, appuyez sur le bouton **MENU** pour quitter.

#### **Utilisation du bouton Télétexte - TEXTE**

- Pour afficher les services de Texte, appuyer sur **TEXT**. Appuyer sur **TEXT** une seconde fois pour superposer le texte sur une image diffusée normalement.
- Appuyer sur **TEXT** une fois encore pour retourner à l'affichage normal.
- Vous ne pouvez pas changer de chaîne sans avoir annulé le télétexte.
- La première page de télétexte à s'afficher est la page initiale.
- Vous pouvez accéder à toute page de texte en saisissant le numéro de page à 3 chiffres à l'aide des boutons numérotés. Appuyer sur **P** / ou sur les boutons **Up**/**Down** pour accéder à la page suivante/précédente.
- Quatre titres en couleur vont apparaître au bas de l'écran. Pour accéder à l'une des quatre rubriques, appuyez sur la touche de couleur correspondante sur la télécommande.
- Pour plus d'informations sur vos système(s) de télétexte, voir la page d'index de télétexte diffusé, ou consultez votre revendeur Toshiba local.

Vous trouverez ci-dessous un guide sur les fonctions des touches télétexte de la télécommande.

#### **Accéder aux sous-pages**

Si un texte a des sous-pages, appuyez sur les bouton Gauche/Droite ou saisissez le numéro de la souspage 0001, 0002, 0003 etc. pour y accéder.

#### **Révéler un texte caché**

Pour découvrir les réponses au Quiz et au jeu, apuyer sur le bouton "**INFO -** ".

#### **Retenir une page**

Il est parfois nécessaire de retenir une page de télétexte. Appuyez sur **OK** et **« MAINTENIR** » apparaît en haut de l'écran à gauche. La page sera retenue à l'écran jusqu'à ce que vous appuyiez sur la touche de nouveau.

#### **Pour afficher une page initiale**

Appuyez sur **RET/BACK** pour accéder à la première page. La page diffusée dépend du diffuseur.

### **Annexe A : Modes d'affichage typiques d'une entrée de PC**

**Français**

Le tableau ci-dessous est une illustration de certains affichages vidéos typiques. En raison de la résolution naturelle de l'affichage, d'autres se font automatiquement pour permettre à l'image appropriée de s'afficher. Votre téléviseur ne peut pas prendre en charge différentes résolutions. Vérifiez les câbles AV et les branchements si vous avez essayé de brancher un appareil.

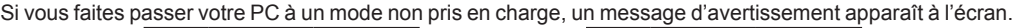

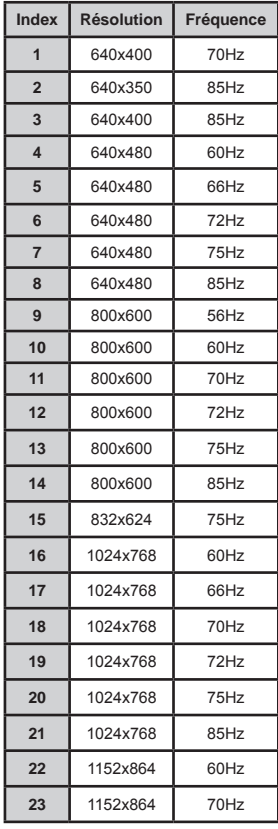

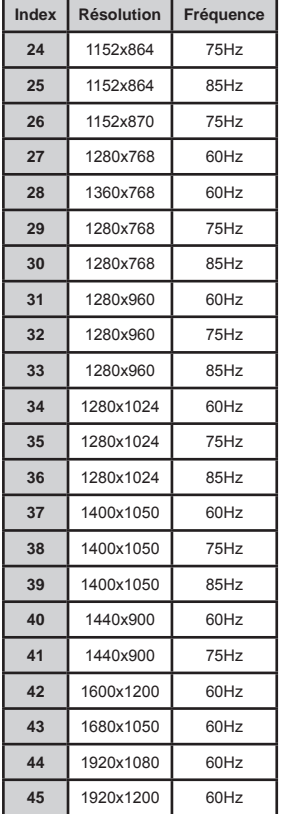

### **Annexe B: Compatibilité des signaux AV et HDMI (Types de signaux d'entré)**

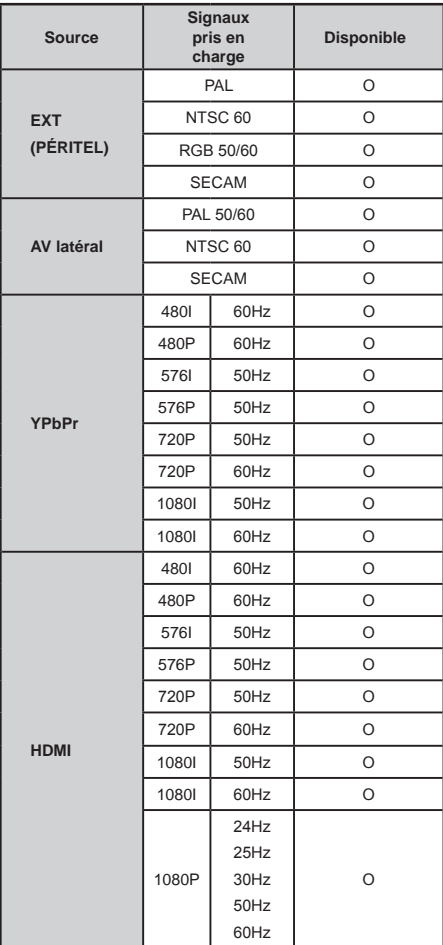

Remarque: Dans certains cas, un signal sur l'écran du téléviseur LCD peut ne pas s'afficher correctement. Le *problème peut être celui d'une inconsistance au niveau des normes de l'équipement source (DVD, décodeur,* etc.). Si vous rencontrez ce type de problème, veuillez contacter votre fournisseur et le fabricant de l'appareil *source.*

### **Annexe C: Informations relatives au code PIN**

Avant de brancher un équipement externe, débranchez toutes les connexions au secteur. S'il n'y a pas d'interrupteur, débranchez les fiches des prises murales.

Données des signaux pour le connecteur Mini D-Sub à 15 broches

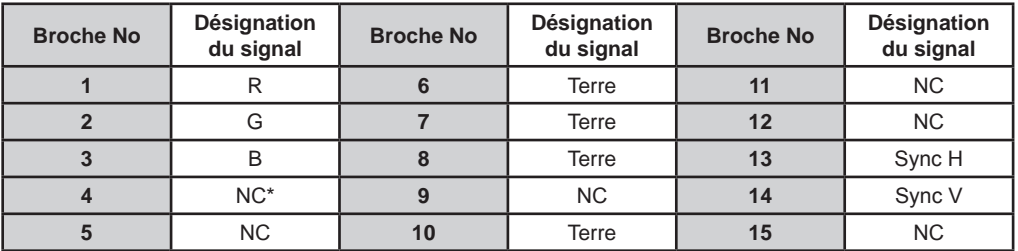

 $\overline{N}$  = non connecté

### **Annexe D: Formats de fichier pris en charge par le Mode USB**

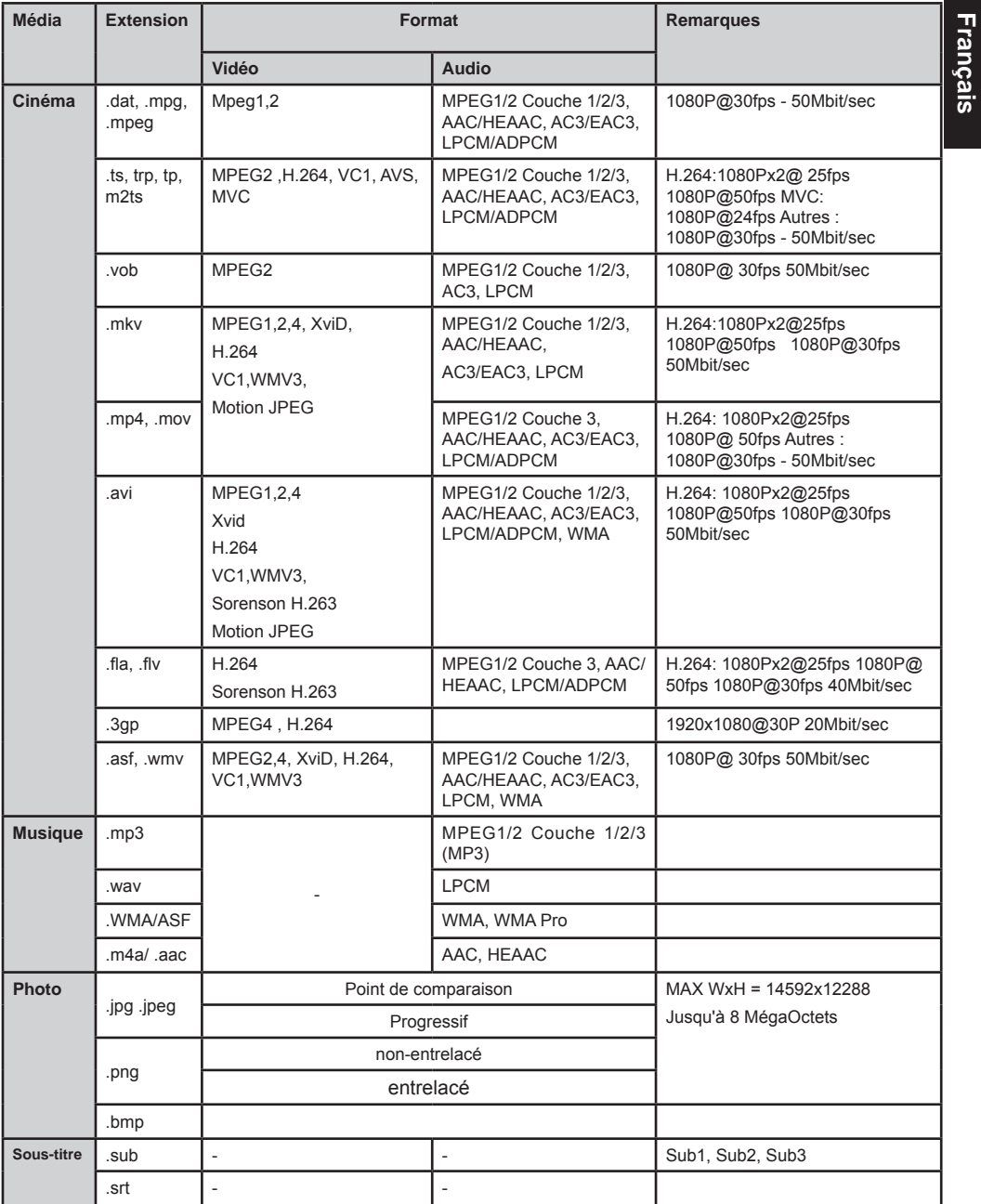

#### **Informations importantes sur l'image 3D ATTENTION**

• La fonction 3D été conçue pour une utilisation et un divertissement personnels chez vous. Veuillez noter que toute utilisation de la fonction 3D à des fins commerciales pourrait entraîner une violation des droits d'auteurs. Toshiba vous recommande de respecter les droits de propriétés intellectuelles des tiers.

#### **Manipulation des lunettes 3D**

- **• Ne laissez pas les lunettes 3D ou leurs accessoires à la portée des petits enfants.** Humer l'odeur ou avaler ces objets peuvent provoquer l'asphyxie ou des lésions dans la paroi de l'estomac. En cas d'ingestion, consultez immédiatement un médecin.
- **• Évitez de procéder vous-mêmes à toute réparation, modification ou démontage des lunettes 3D.** Tout acte contraire peut vous indisposer pendant que vous visionnez des images 3D.
- **• N'exposez pas les lunettes à la chaleur excessive comme le rayonnement solaire, le feu ou tout autre phénomène similaire.**

#### **Informations sur les lunettes 3D**

- **• N'utilisez pas les lunettes 3D si elles ne fonctionnent pas correctement ou sont cassées.**  Utiliser dans l'un des états décrits ci-dessus vous expose à des blessures, des écoulements oculaires ou une indisposition. N'utilisez pas les lunettes 3D si elles sont cassées ou présentent des fissures.
- **• Ne portez pas et ne marchez pas avec des lunettes 3D.** Vous pourrez perdre l'équilibre qui pourrait entraîner des chutes ou autres accidents.
- **• Ne portez pas les lunettes 3D à des fins autres que visionner des programmes 3D.** Les lunettes 3D ne sont pas des lunettes de soleil.
- **• Ne laissez pas tomber, n'exercez pas de pression sur lunettes 3D, ne marchez pas dessus.** Le faire endommagera le verre, ce qui pourrait causer une blessure. Exposer les lunettes à un liquide ou à la chaleur excessive pourrait endommager la fonction 3D.
- **• Si votre nez ou vos tempes rougissent, ou vous ressentez des douleurs ou de l'inconfort, retirez les lunettes 3D.** Les symptômes décrits ci-dessus

peuvent survenir si vous continuez de les porter pendant une longue période, ce qui peut également entraîner des indispositions.

#### **Mise en garde sur la lecture des images 3D**

- **• L'exposition à certains rayonnements clignotants ou à certaines images clignotantes contenu(e) s dans certains programmes ou jeux vidéos 3D peut provoquer chez certains téléspectateurs des crises ou des évanouissements.** Si vous manifestez souvent des crises, des pertes de connaissance ou d'autres symptômes se rapportant à l'épilepsie, ou si l'épilepsie est une maladie récurrente dans votre famille, veuillez contacter un professionnel de la santé avant d'utiliser la fonction 3D.
- **Évitez d'utiliser la fonction 3D lorsque vous êtes sous l'influence de l'alcool.**
- **• Si vous êtes malade ou en mauvaise santé, vous devez éviter de regarder les images 3D, et consulter votre professionnel de santé au besoin.**
- **• Si vous ressentez l'un des symptômes suivants lors de la visualisation des images 3D, arrêtez de le faire et contactez votre personnel de santé :**  Convulsions, contraction des yeux ou des muscles, perte de connaissance, troubles de la vision des mouvements involontaires, désorientation, fatigue oculaire, nausées / vomissements, des étourdissements, des maux de tête.
- **• Si vous ressentez la fatigue oculaire ou d'autres désagréments lorsque vous visionnez des images vidéo 3D, retirez les lunettes 3D et évitez de les utiliser jusqu'à ce que ces symptômes disparaissent.**
- **• Visionner en 3D peut causer des étourdissements et / ou une désorientation pour certains téléspectateurs.** Par conséquent, pour éviter des blessures, ne placez pas votre téléviseur près d'escaliers ouverts, de balcons ou de fils. De plus, ne vous asseyez pas à proximité d'objets qui pourraient être brisés si frappé accidentellement.
- **• Lorsque vous visionnez des images 3D, veuillez toujours porter vos lunettes 3D.** Visionner des images 3D sans lunettes 3D peut causer une fatigue oculaire. Utilisez des lunettes 3D indiquées.
- **• Ne portez pas des lunettes 3D ou ne visionnez pas de images 3D à partir des angles aigus ou**

### **Avertissements et autres informations sur le mode 3D**

**• Pour optimiser l'effet 3D et pour éviter la fatigue des yeux, il est important que vous choisissez correctement votre position.** La meilleure position est à vos yeux au même niveau que le centre de l'écran.

**IMPORTANT** : Si vous voyez une image double, soit vos yeux sont trop élevés soit trop bas par rapport au centre horizontal de l'écran.

Ajustez votre position pour qu'elle soit plus rapprochée du centre afin d'éviter la fatigue oculaire et jouir des effets 3D optimaux.

- **• Regarder la télévision alors qu'assis trop près de l'écran pour une période prolongée peut entraîner une fatigue oculaire.** La distance de vision idéale doit être d'au moins trois fois la hauteur de l'écran.
- **• Commutation images gauche et droite.** La durée d'obturation des côtés Gauche et Droit des lunettes peut être modifiée. Si les images 3D sont floues, activez les côtés gauche et droit de l'image.

#### **Notes sur la section « Visionner »**

**L'effet et la qualité d'image 3D peut varier en fonction de la capacité de l'appareil de la qualité du contenu et de l'affichage**

**Fonctionnalités/Paramètres**

**Si vous utilisez un périphérique tel qu'un téléphone mobile ou**

**dispositif mobile sans fil à proximité des lunettes 3D, les lunettes 3D ne fonctionneront pas correctement.**

**Utiliser le produit dans la plage de température suivante ; par ailleurs, la qualité de l'image en 3D ou la fiabilité du produit ne peuvent être garanties.**

– Lunettes en **3D:** 0 °C - 50 °C

- **TV:** Température 5°C 35°C (41°F 94°F)
- **• Si vous utilisez un éclairage fluorescent, il peut clignoter en fonction de la fréquence de la lumière. Dans ce cas, réduisez la luminosité de la lumière fluorescente, ou utilisez une autre lumière . (Il est recommandé de ne pas visionner dans une pièce sombre, en particulier pour les enfants.)**
- **• Portez les lunettes 3D correctement, sinon vous ne pouvez pas avoir une bonne résolution de l'image 3D.**
- **• Lorsque vous ne visionnez pas des images 3D sur cet appareil, enlevez les lunettes 3D ; autrement, il peut être difficile de voir l'affichage sur d'autres produits tels que les ordinateurs, l'horloge numérique ou une calculatrice, etc.**
- **• Pour activer la fonction de conversion 2D à 3D, définissez l'option menu Paramètres 3D virtuel en la réglant en mode Marche.**
- **• La fonction de conversion 2D à 3D est conçue pour vous permettre de jouir des vidéos 2D, et autres contenus 2D que vous aurez crée en 3D selon vos préférences.**

*Remarque : L'effet que vous verrez dépend du contenu de l'image.*

**• La fonction de conversion 2D à 3D n'est pas conçue pour une utilisation d'un contenu 2D protégé pré-enregistré appartenant à un tiers , sauf si le propriétaire du droit d'auteur a donné l'autorisation directe ou indirecte, ou à moins que la loi applicable le permet.**

**Informations sur le câble d'alimentation.**

**• Utilisez un câble HDMI de grande vitesse et de haute qualité lorsque vous connectez un périphérique comme un lecteur BD compatible 3D ou un ordinateur au téléviseur Lorsque vous utilisez un câble HDMI standard, les images 3D ne s'afficheront pas.**

### **Spécifications et accessoires**

**Français**

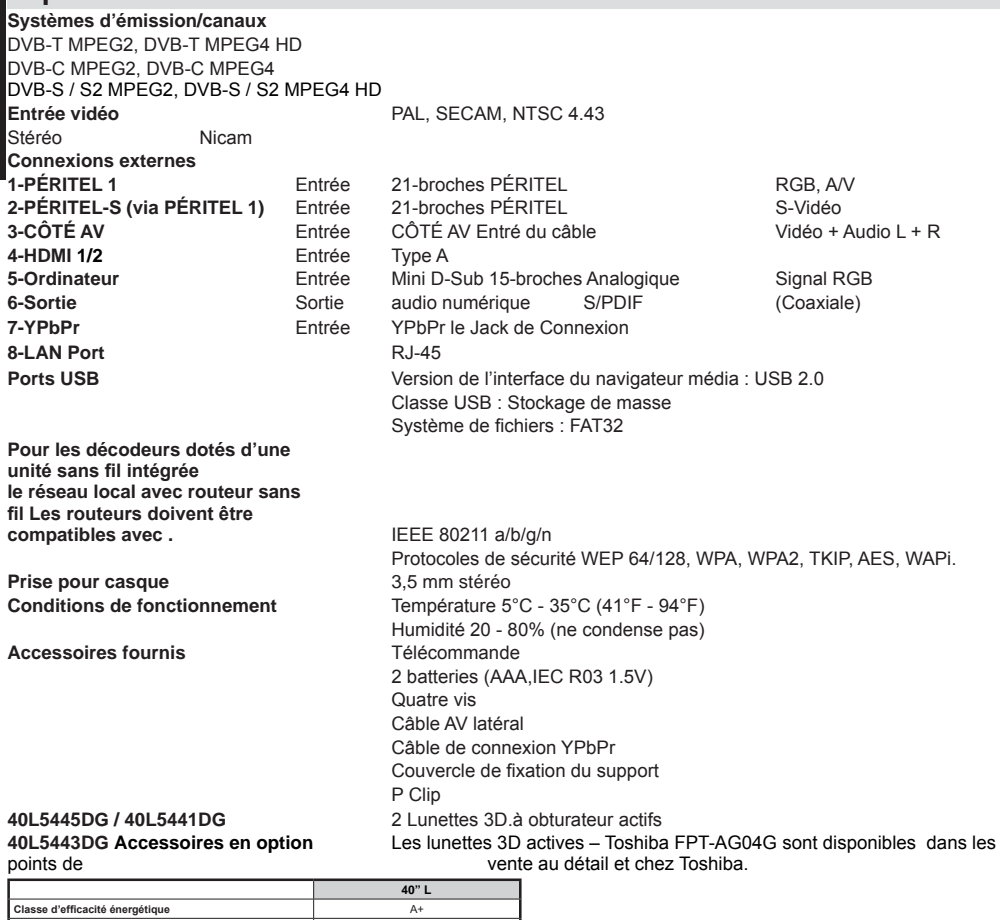

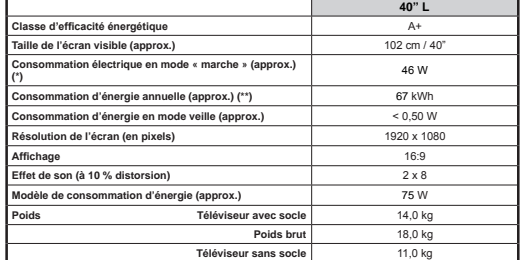

(\*) Testé selon la norme IEC 62087-BD dans les paramètres par défaut.

40L544\*DG 925,00 551,00 250,00 39,00 604,00 200,00 200,00

(\*\*) Consommation d'énergie 67 kWh par an, sur la base de la consommation électrique du téléviseur fonctionnant 4 heures par jour pendant 365 jours. La consommation énergétique réelle dépendra de la façon dont le téléviseur est utilisé.

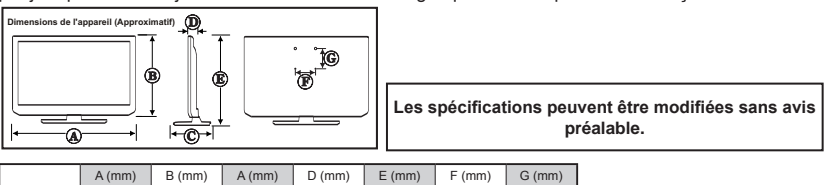

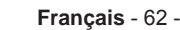

EU.

### **Informations de licence**

• HDMI, l'interface multimédia de haute définition ainsi que le logo de HDMI sont des marques déposées de HDMI Licensing LLC aux États Unis d'Amérique et dans d'autres pays.

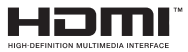

- DVB est une marque déposée du projet DVB.
- [1] La conformité à la norme EIA/CEA-861-D couvre la transmission de la vidéo numérique non compressée avec la protection du contenu numérique à large bande passante, qui est en cours de normalisation pour la réception des signaux vidéo haute définition. Comme il s'agit d'une technologie en pleine évolution, il est possible que certains appareils ne fonctionnent pas correctement avec le téléviseur.
- YouTube et le logo de YouTube sont des marques déposées de Google Inc.

#### **Notification de licence MP3**

Technologie de codage audio MPEG Layer-3 (MP3) sous licence de Fraunhofer LLS and Thomson.

#### **Notification de licence MP4**

CE PRODUIT EST UTILISE EN VERTU DE LA LICENCE DE PORTEFEUILLE DES BREVETS MPEG-4 VISUAL POUR UTILISATION A DES FINS STRICTEMENT PERSONNELLES ET NON COMMERCIALES DU CLIENT POUR LES BESOINS SUIVANTS: (I) CODAGE VIDEO EN CONFORMITE AVEC LA NORME MPEG-4 VISUAL (MPEG-4 VIDEO) ET / OU (II) DECODAGE VIDEO MPEG-4 AYANT ETE ENCODE PAR LE CLIENT POUR DES ACTIVITES STRICTEMENT PERSONNELLES ET NON COMMERCIALES ET/OU AYANT ETE FOURNI PAR UN FOURNISSEUR DE VIDEO AUTORISE PAR MPEG LA A FOURNIR DES VIDEOS MPEG-4. AUCUNE LICENCE NE SERA ACCORDEE OU UTILISEE A D'AUTRES FINS. AUTRES INFORMATIONS LIEES NOTAMMENT A SON UTILISATION A DES FINS PROMOTIONNELLES, INTERNES ET COMMERCIALES ET AUTRES LICENCES PEUVENT ETRE OBTENUES AUPRES DE MPEG LA L.L.C. VISITER HTTP://WWW.MPEGLA.COM

#### **Notification de licence AVC**

CE PRODUIT EST UTILISE EN VERTU DE LA LICENCE DE PORTEFEUILLE DES BREVETS POUR UTILISATION A DES FINS STRICTEMENT PERSONNELLES ET NON COMMERCIALES DU CLIENT POUR LES BESOINS SUIVANTS: (I) CODAGE VIDEO EN CONFORMITE AVEC LA NORME AVC (AVC VIDEO) ET / OU (II) DECODAGE VIDEO AVC AYANT ETE ENCODE PAR LE CLIENT POUR DES ACTIVITES STRICTEMENT PERSONNELLES ET NON COMMERCIALES ET/OU AYANT ETE FOURNI PAR UN FOURNISSEUR DE VIDEO AUTORISE PAR MPEG LA A FOURNIR DES VIDEOS AVC. AUCUNE LICENCE NE SERA ACCORDEE OU UTILISEE A D'AUTRES FINS. VOUS POUVEZ OBTENIR DES INFORMATIONS COMPLEMENTAIRES AU LIEN DE MPEG LA, L.L.C. VISITER HTTP://WWW.MPEGLA.COM

#### **Notification de licence**

#### **RECONNAISSANCE DE MARQUE COMMERCIALE**

Fabriqué sous licence de Dolby Laboratories. « Dolby » et le symbole du double D sont des marques commerciales de Dolby Laboratoires.

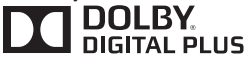

#### **Mise au rebut...**

Les renseignements suivants ne s'appliquent qu'aux pays membres de l'UE :

#### **Mise au rebut des produits**

Le symbole de la poubelle à roue barrée indique que les produits doivent être collectés et jetés séparément des ordures ménagères. Les batteries intégrées et les accumulateurs peuvent être jetés avec le produit. Ils seront séparés au centre de recyclage.

La barre noire indique que le produit a été mis sur le marché après le 13 août 2005.

En participant au tri des produits et des batteries, vous assurerez une mise au rebut appropriée des produits et des batteries, et contribuerez à éviter les conséquences potentiellement néfastes sur l'environnement et la santé humaine

Pour de plus amples informations sur les programmes de collecte et de recyclage disponibles dans votre pays, veuillez visiter notre page web à l'adresse (www.toshiba.eu/recycling) ou veuillez visiter notre page web à l'adresse (www.toshiba.eu/recycling) ou veuillez contacter notre mairie ou le magasin où vous avez acheté le produit.

#### **Mise au rebut des batteries et / ou accumulateurs**

Le symbole de la poubelle à roue barrée indique que les batteries et / ou accumulateurs doivent être collectés et jetés séparément des ordures ménagères.

Si la batterie ou l'accumulateur contient des valeurs supérieures à celles indiquées du plomb (Pb), du mercure (Hg) et / ou du cadmium (Cd) définies dans la Directive, alors les symboles chimiques du plomb (Pb ), du mercure (Hg) et / ou du cadmium (Cd) apparaissent sous le symbole de la poubelle à roue barrée.

En participant au tri des batteries, vous assurerez une mise au rebut appropriée des produits et des batteries, et Hg Cd Pb contribuerez à éviter les conséquences potentiellement néfastes sur l'environnement et la santé humaine. Pour de plus amples informations sur les programmes de collecte et de recyclage disponibles dans votre pays, veuillez visiter notre page web à l'adresse (www.toshiba.eu/recycling) ou veuillez visiter notre page web à l'adresse (www. toshiba.eu/recycling) ou veuillez contacter notre mairie ou le magasin où vous avez acheté le produit.

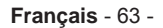

### **Section Q & R**

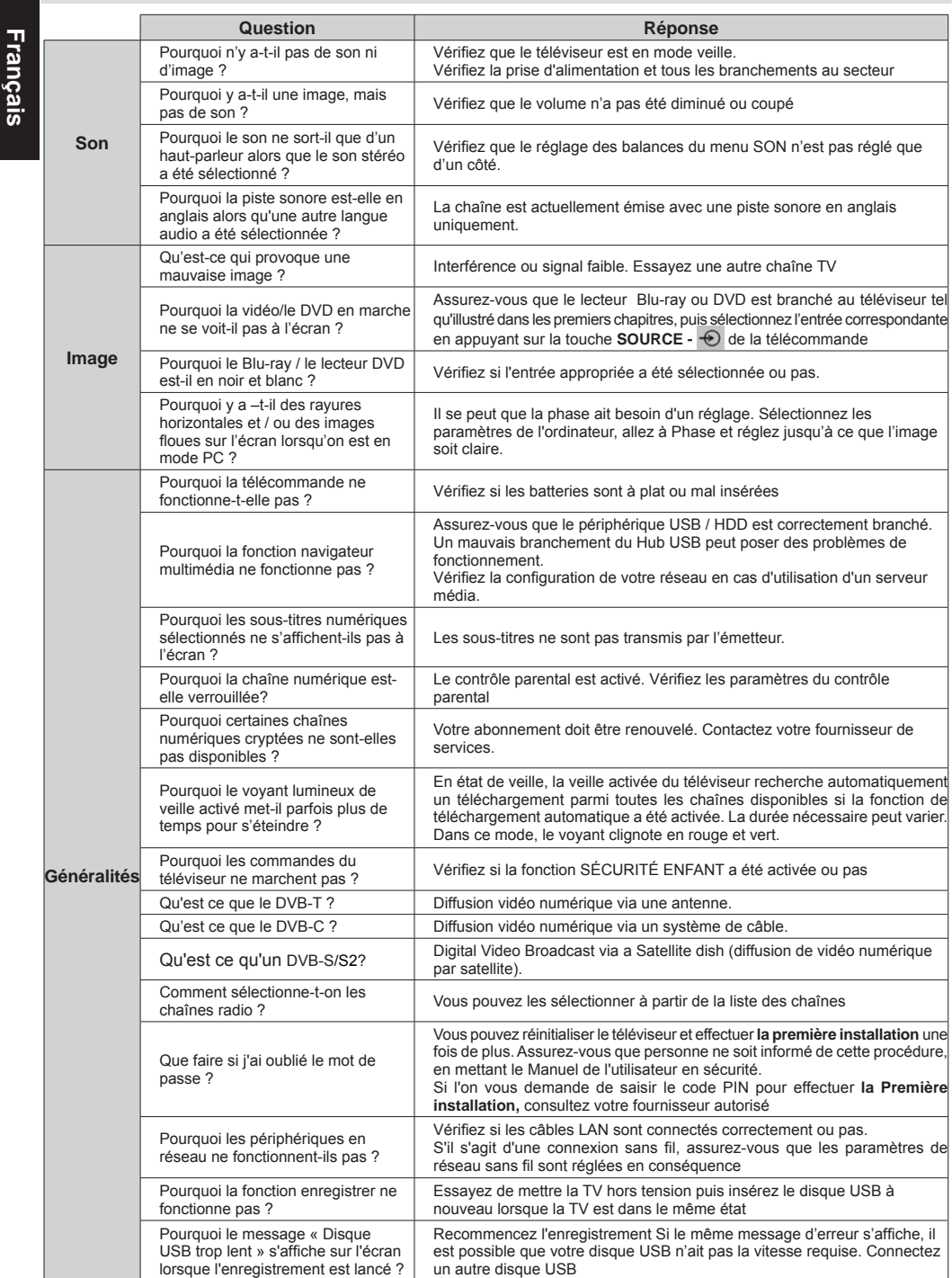

### **Informations REACH**

La réglementation de l'Union européenne (UE) sur les substances chimiques, REACH (enregistrement, évaluation, autorisation et restriction des substances chimiques), est entrée en vigueur le 1 juin 2007, avec des échéances échelonnées jusqu'en 2018.

Toshiba va répondre à toutes les exigences REACH et s'est engagé à fournir à ses clients des informations sur la présence dans ses articles de substances incluses dans la liste des substances candidates conformément à la réglementation REACH.

Bien vouloir consulter le site web suivant www.toshiba.eu/reach pour avoir des informations sur la présence de nos produits de substances inclus dans la liste de candidature au REACH, avec un pourcentage de concentration supérieur à 0.1 % poids par poids.

Toshiba déclare par la présente que cet appareil équipé d'une Fonction sans fil intégré est en conformité avec les conditions de bases et autres dispositions de la Directive 1999/5/EC.

# CE ®

Déclaration de Conformité EU

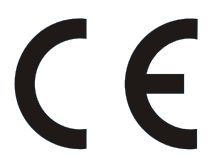

Cet appareil porte la marque CE conformément aux directives européennes en la matière.

Responsable de l'apposition de la marque CE : TOSHIBA, 23 Davy Road, Plymouth, PL6 8BY R.U.

Cet appareil porte la marque CE conformément aux directives européennes en la matière, notamment en ce qui concerne la directive Basse Tension 2006/95/EC, la directive sur la compatibilité électromagnétique 2004/108/EC et la directive LdSD 2011/65/EU. En outre, ce produit est conforme avec la directive 2005/32/ CE (EuP) et 2009/125/EC (ErP) sur l'écoconception ainsi que les mesures d'implémentation y afférentes.

Si ce produit est doté d'une fonctionnalité de réseau sans fil, la directive 1999/5/EC concernant les équipements hertziens et les équipements terminaux de télécommunications est également applicable.

23 Davy Road, Plymouth Devon PL6 8BY Angleterre Tous droits réservés. Toute reproduction entière ou partielle sans aucune permission écrite est strictement interdite.

L'équipement correspond aux exigences de la réglementation technique en matière de limitation d'usage de certaines substances dangereuses dans les appareils électriques et électroniques.